# Тренинговый Центр Анфисы Бреус "Вдохновение"

Пошаговые инструкции по управлению и ведению блога на WordPress

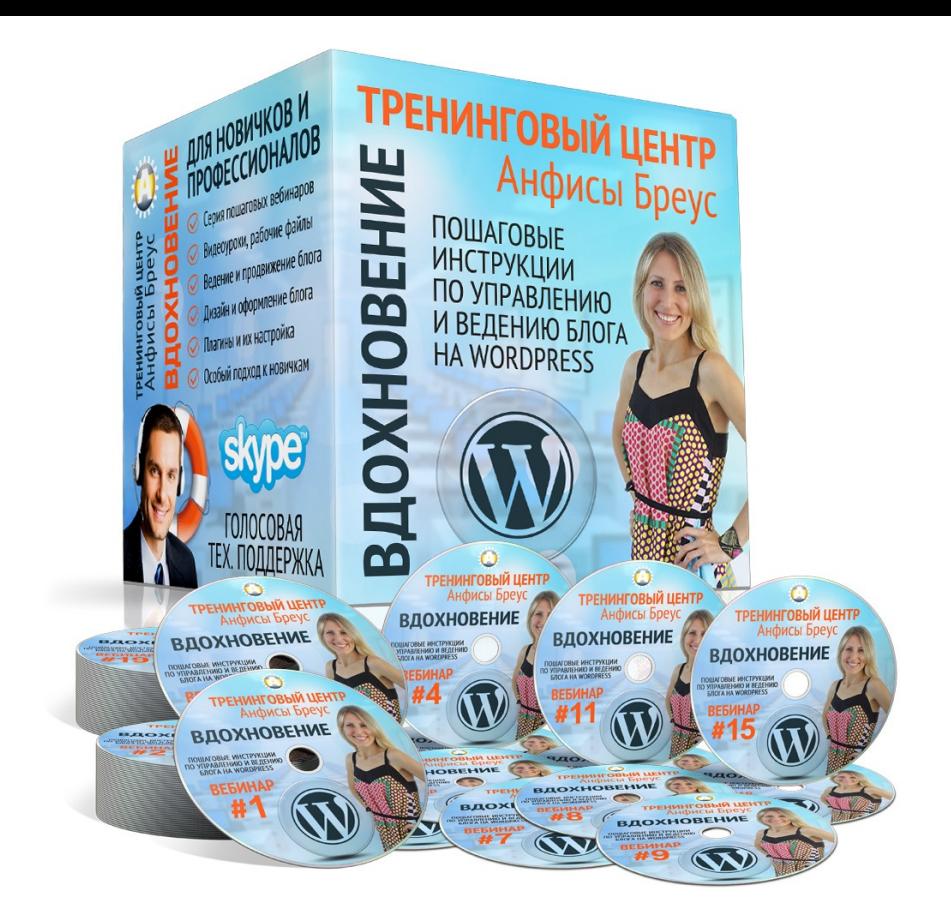

# Урок №84

Тема: Как перевести блог на WordPress на HTTPS с подключением бесплатного SSL- сертификата (Let's Encrypt) на хостинге Timeweb

Уровень сложности: 2

# Содержание:

- Что такое http:// и https:// Чем отличаются
- Какие бывают SSL сертификаты
- Как посмотреть информацию о сертификате

#### **Установка бесплатного SSL-сертификата Let's Encrypt на хостинге Timeweb**

- **Этап 1** Заказ SSL-сертификата на хостинге
- **Этап 2** Настройка переадресации
- **Этап 3** Вставка кодов в файлы .htaccess для успешного отображения сайта на HTTPS
- **Этап 4** Редактирование раздела «Настройки Общие»

**Этап 5** - Решение проблемы Смешенного контента **Вариант 1** - Установка плагина HTTP/HTTPS Remover **Вариант 2** - Замена HTTP на HTTPS вручную

**Этап 6** - редактирование файла Robots.txt **Вариант 1** - Через админку блога **Вариант 2**- На хостинге

**Этап 7** - Проверка установки сертификата в сервисе

**Этап 8** - Внести изменения в Yandex.Вебмастер, Google Webmaster и Google Analytics

# **Что такое http:// и https:// Чем отличаются**

### **Расшифровка аббревиатуры**

### **http** - **H**yper**T**ext **T**ransfer **P**rotocol **https** - **H**yper**T**ext **T**ransfer **P**rotocol **S**ecure

**http** -Протокол Передачи Гипертекста **https** - Безопасный Протокол Передачи Гипертекста

**Протокол Передачи Гипертекста (HTTP)** – Набор правил для передачи файлов (тексты, картинки, аудио, видое, и другие мультимедиа) в интернет.

**Безопасный Протокол Передачи Гипертекста (HTTPS)** – Защищенная версия HTTP, передача через безопасное соединение между вашим браузером и вебсайтом, которая поддерживается технологией SSL.

**Уровень защищенных сокетов** (**SSL протокол)** стандартная технология безопасности для установления зашифрованного соединения между вебсервером и браузером.

Для работы SSL-протокола требуется, чтобы на сервере был установлен SSL-сертификат

**SSL-сертификат** - это своего рода уникальная цифровая подпись вашего сайта

SSL-cертификат подтверждает, что домен принадлежит реальной компании и что его владелец вправе пользоваться секретным ключом на законных основаниях

**Сценарий 1**: Елена вводит логин и пароль на сайте **http**://example.com. Без безопасного соединения хакер может видеть пароль Елены.

**Сценарий 2**: Катя вводит логин и пароль на сайте **https**://example.com. С безопасным соединением, хакер может видеть только зашифрованный пароль.

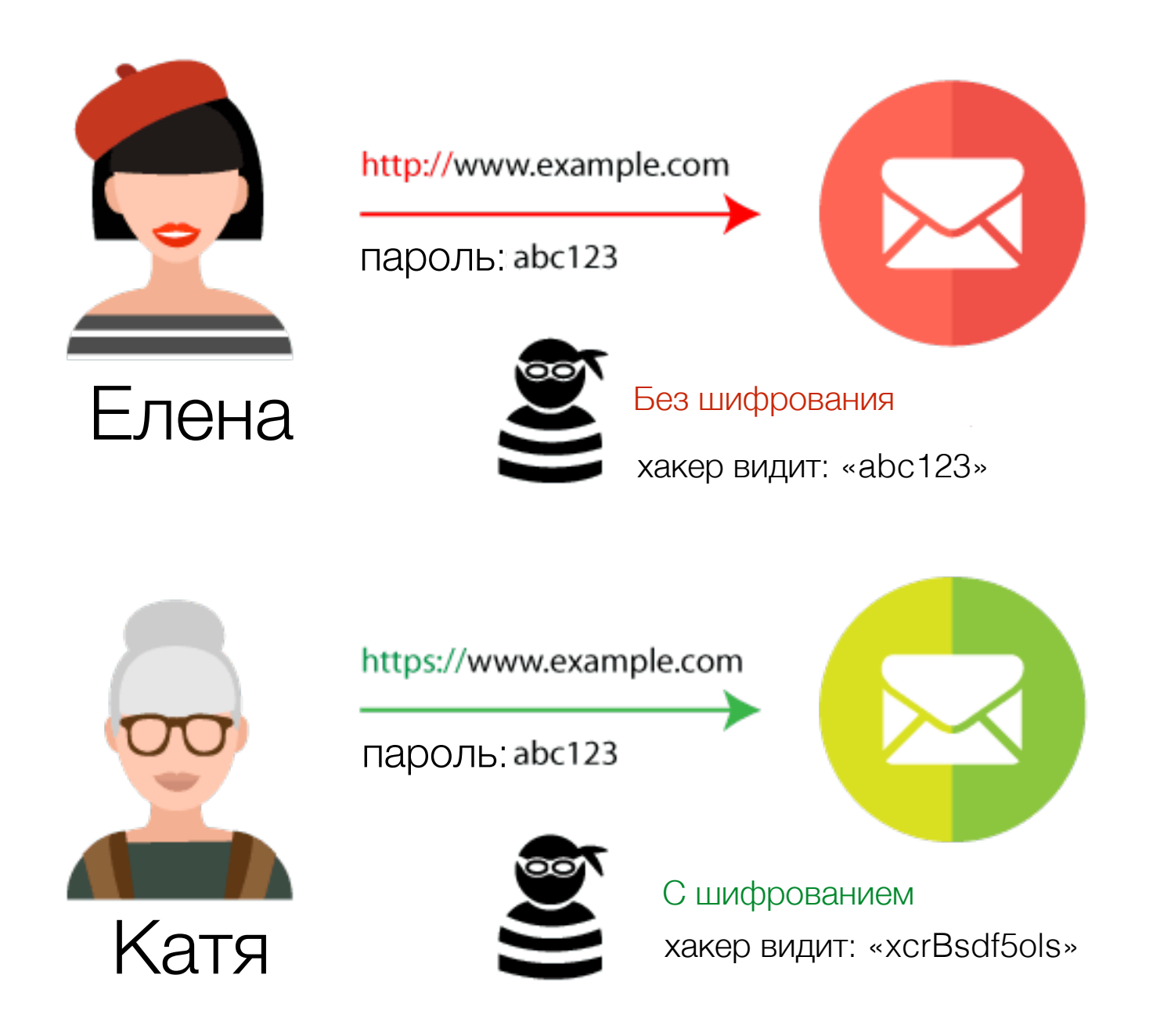

# **Зачем нужен https:**

1. Защита данных 2. Лучшие позиции в поисковиках 3. Доверие посетителей

# **Какие бывают SSL - сертификаты**

## **По доверию**

# 1.Самоподписанные (**Self-Signed**) **110 дорсрию**<br>1. Самоподписанные (Self-Signed)<br>2. Доверительные (Trusted) <del>-</del>

2. Доверительные (Trusted) -

# **Официальные Центры сертификации**

1. Comodo -<https://ru.comodo.com/>

## **Партнерские центры**

1. firstssl - [firstssI.ru](http://firstssI.ru)

# **По уровню проверки**

**Простые (Domain Validation, DV)** – в сертификате указан только домен. **Для блогов, информационных сайтов, сайтов визиток**

**С проверкой компании (Organization Validation, OV)** – указан домен и название компании. **Для интернет-магазинов.**

**С расширенной проверкой (Extended Validation, EV)** – зеленая адресная строка браузера, название компании в ней, в сертификате также домен и название компании. **Для платежных систем, банков.**

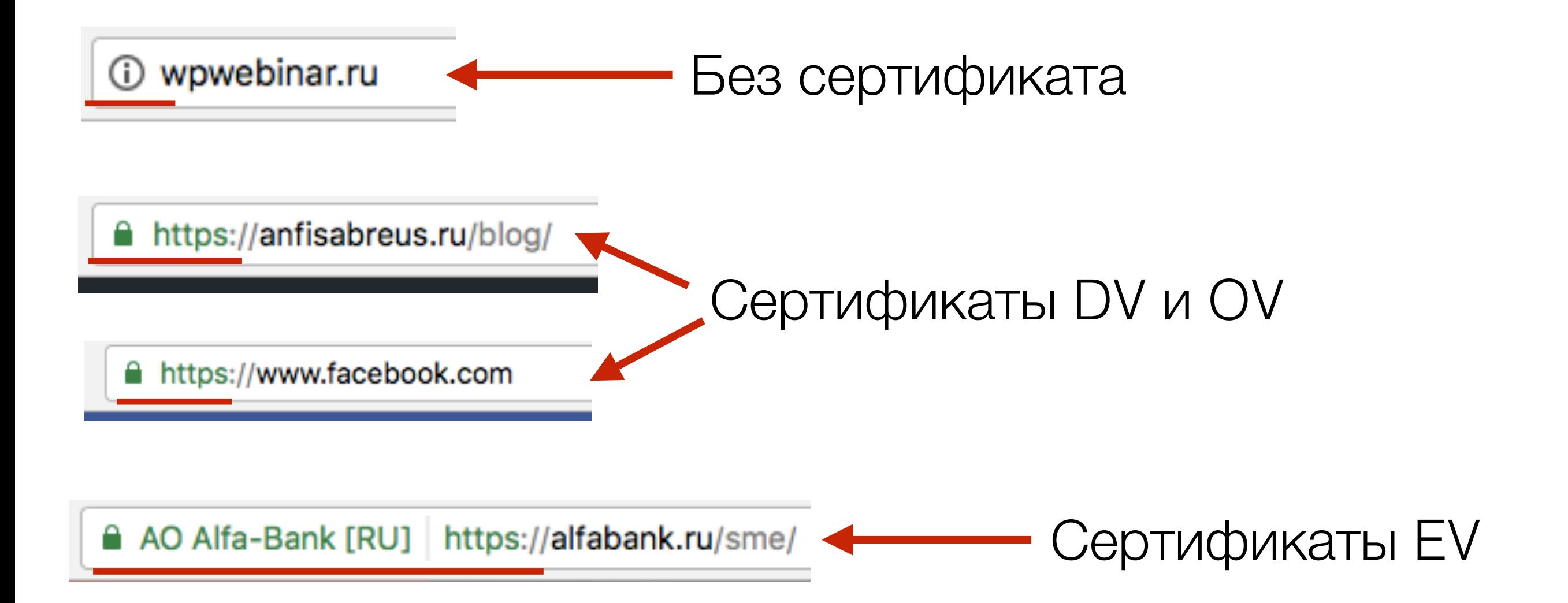

## **По количеству доменов на один сертификат**

**SSL-сертификат для одного домена** - устанавливается только на один домен или поддомен

**SSL-сертификат - MULTI-DOMEN** - защита до 100 доменов

**SSL-сертификат Wildcard** - устанавливается на домен и все поддомены

## **По цене**

# **сертификаты DV (domain validation)**

- бесплатный
- на 90 дней (обновляется автоматически, но нужно проверять)
- качество и стандарт шифрования не
- уступает платным
- Только на 1 домен
- Нет возможности установить на домены зоны .рф
- Let's Encrypt это некоммерческая организация - никаких гарантий при утечке данных
	- Процент совместимости с браузерами ниже чем у платных

### **Подходит для некоммерческих проектов, начинающих блогов**

### **Let's Encrypt Comodo Positive SSL**

- стоимость около от 470 рублей в год
- срок действия от года (в зависимости на сколько оплатили)
- высокое качество и стандарт шифрования
- Только на 1 домен
- Можно установить на домены зоны .рф
- Гарантия 10 тысяч долларов
- Высокий процент совместимости с браузерами. Сертификат распознают 99,3% браузеров.
- упрощенная процедура проверки (не нужны документы организации)

### **Подходит для блога, новостного или развлекательного портала, сайта визитки и т.д**

# **Как посмотреть информацию о сертификате**

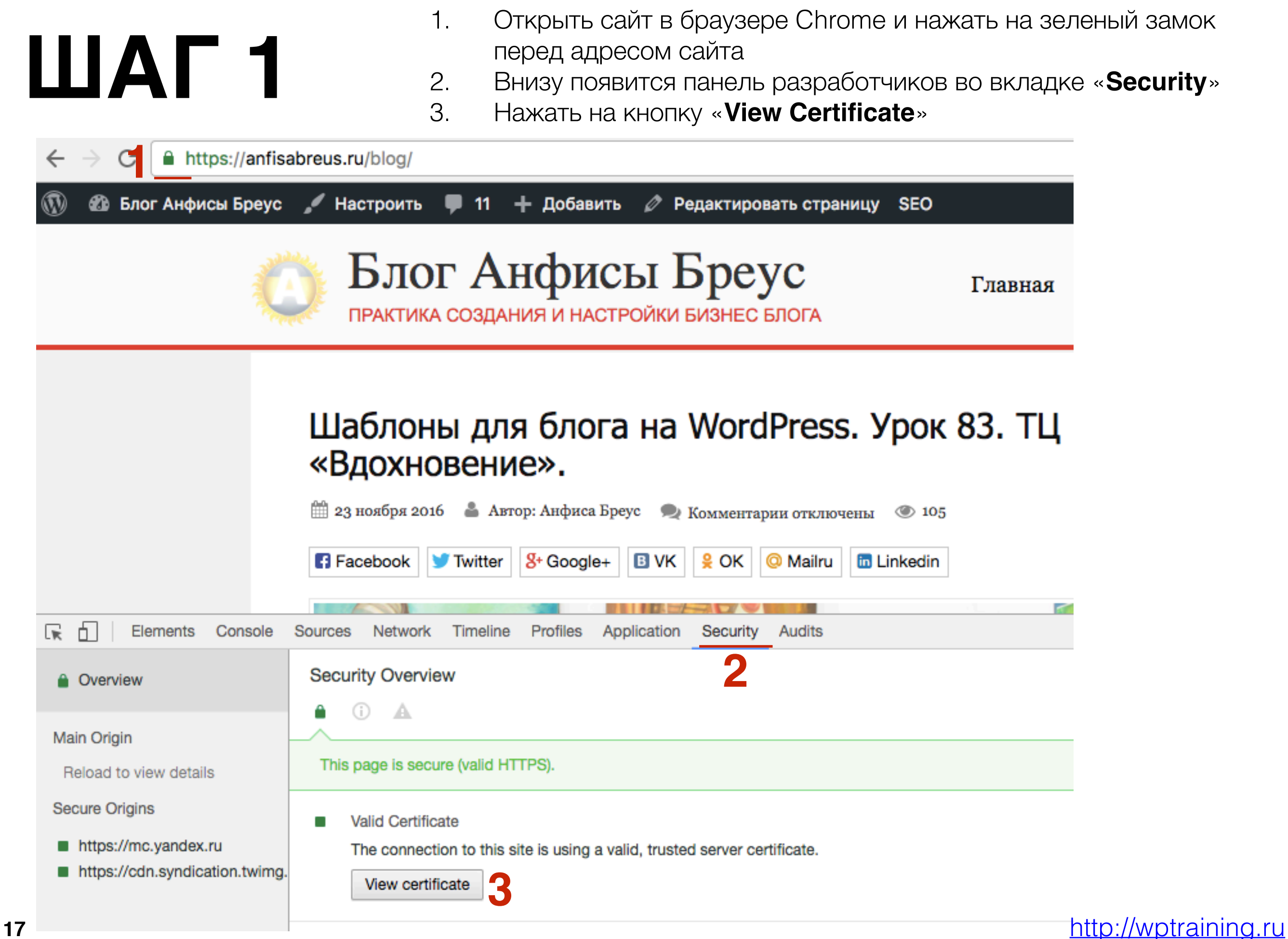

![](_page_17_Picture_0.jpeg)

**ШАТ Регионализа 1. Во всплывшем окне появится информация о сайте. Нажать на кнопку «<b>Подробнее**» кнопку «**Подробнее**»

![](_page_17_Picture_45.jpeg)

#### Пример сертификата **DV** - **Let's Encrypt**

![](_page_18_Picture_23.jpeg)

Пример сертификата **DV** - **Comodo Positive SSL**

![](_page_19_Picture_23.jpeg)

### Пример сертификата **OV** Информация о компании в сетрификате

![](_page_20_Picture_32.jpeg)

AO Alfa-Bank [RU] https://alfabank.ru/sme/

### Пример сертификата **EV** Информация о компании в сетрификате

![](_page_21_Picture_2.jpeg)

## **Установка бесплатного SSL-сертификата Let's Encrypt на хостинге Timeweb**

- **Этап 1** Заказ SSL-сертификата на хостинге
- **Этап 1** Настройка переадресации
- **Этап 3** Вставка кодов в файлы .htaccess для успешного отображения сайта на HTTPS
- **Этап 4**  Редактирование раздела «Настройки Общие»
- **Этап 5** Решение проблемы Смешенного контента
	- •Вариант 1 Установка плагина **HTTP/HTTPS Remover** для удаления смешанного контента
	- •Вариант 2- Замена HTTP на HTTPS в виджетах, плагинах, настройках шаблона AB-Inspiration (шаблон AB-Inspiration, и плагин «Входная страница»)
- **Этап 6** редактирование файла Robots.txt
- **Этап 7** Проверка установки сертификата в сервисе.
- **Этап 8** Изменения в Yandex и Google Webmaster

## **Этап 1 - Заказ SSL-сертификата на хостинге**

# **ПЛИ ПРИМЕНИЯ 1. Зайти на хостинг Timeweb**<br>2. Перейти в раздел «**Вход д**

- 
- 2. Перейти в раздел «**Вход для клиентов**»

![](_page_25_Picture_3.jpeg)

# **ПЛИВЕР 1.** Ввести логин и пароль<br>2. Нажать на кнопку «Вой

- 
- 2. Нажать на кнопку «**Войти**»

![](_page_26_Picture_3.jpeg)

#### Общая информация:

![](_page_27_Picture_89.jpeg)

Перейти к новой панели управления

**ШАГ З** 1. Если у вас отображается старая панель управления, спуститесь<br>в самый низ и нажмите на кнопку «**Перейти к новой панели**<br>**управления**» в самый низ и нажмите на кнопку «**Перейти к новой панели управления»**

![](_page_27_Picture_90.jpeg)

Обратная связь

**1**

Подключиться к вебмастерской программе

Панель Управления Аккаунтом © TIMEWEB

- **ШАГ 4** 1. В новой панели управления слева в меню перейти в раздел<br>2. На странице Дополнительных услуг нажать на ссылку «SSL «**Дополнительные услуги**»
	- 2. На странице Дополнительных услуг нажать на ссылку «**SSL-Сертификаты**»

![](_page_28_Figure_3.jpeg)

# **ШАГ 5**

- 1. Во всплывшем окне из списка «**Сертификат**» выбрать «**SSL Let's Encrypt**»
- 2. Из списка «**Домен**» выбрать домен на который вы хотите установить сертификат
- 3. Поставить галочку «**Я согласен**»
- 4. Нажать на кнопку «**Заказать**»

![](_page_29_Picture_103.jpeg)

# **ШАГ 6** 1. Во втором всплывшем окне нажать на кнопку «**OK**»

![](_page_30_Picture_2.jpeg)

**ПРИ 1.** Подключение услуги занимает пару минут. Как только услуга<br>будет подключена в списке дополнительных услуг появится<br>добавленная услуга «SSL-сертификат: SSL Let's Encrypt» будет подключена в списке дополнительных услуг появится

#### Дополнительные услуги

![](_page_31_Picture_69.jpeg)

#### Список подключенных услуг

![](_page_31_Picture_70.jpeg)

# **Этап 2 - Настройка переадресации**

# **ПРИ 1.** Перейдите в раздел «**Сайты**»<br>2. Найти в списке созданных сай

- 
- Найти в списке созданных сайтов сайт, к которому вы подключаете SSL-Сертификат и нажмите на зеленую иконку шестеренку (**Настройки сайта**)

![](_page_33_Picture_82.jpeg)

- **ШАГ 2** 1. Активировать опцию «Использовать безопасное соединение<br>2. Нажать на кнопку «Сохранить настройки» **https**»
	- 2. Нажать на кнопку «**Сохранить настройки**»

![](_page_34_Picture_54.jpeg)

### Сайт после подключения SSL-сертификата

1 https://maplesyrup.ru 

6☆ 隔~  $\frac{d^4}{1}$  :

![](_page_35_Picture_27.jpeg)
#### Вход в админку после подключения SSL-сертификата

← → C O https://maplesyrup.ru/wp-login.php?redirect\_to=http%:

#### **Блог на WordPress**

Имя пользователя или e-mail

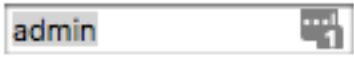

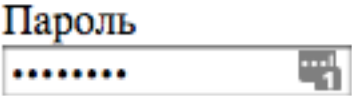

□ Запомнить меня

Войти

Забыли пароль?

← Назад к сайту «Блог на WordPress»

## **Этап 3 - Вставка кода в файл .htaccess**

**ПЛИДИ ГОСКОВ 1.** Перейдите в раздел «**Файловый менеджер**»<br>2. Найти в списке сайтов папку с блоком и кликн 2. Найти в списке сайтов папку с блоком и кликнуть дважды по папке

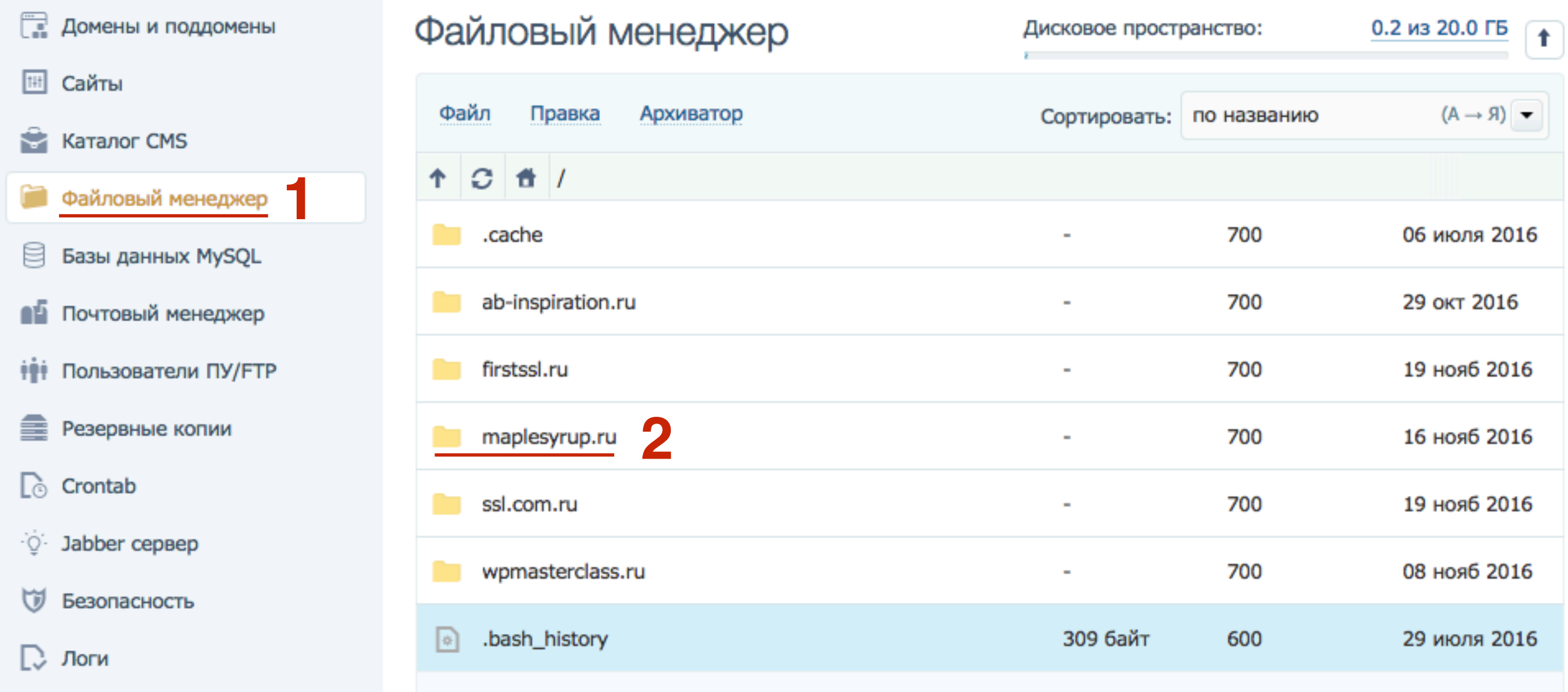

# ШАГ 2

#### $1<sub>1</sub>$ кликнуть дважды по папке **public\_html**

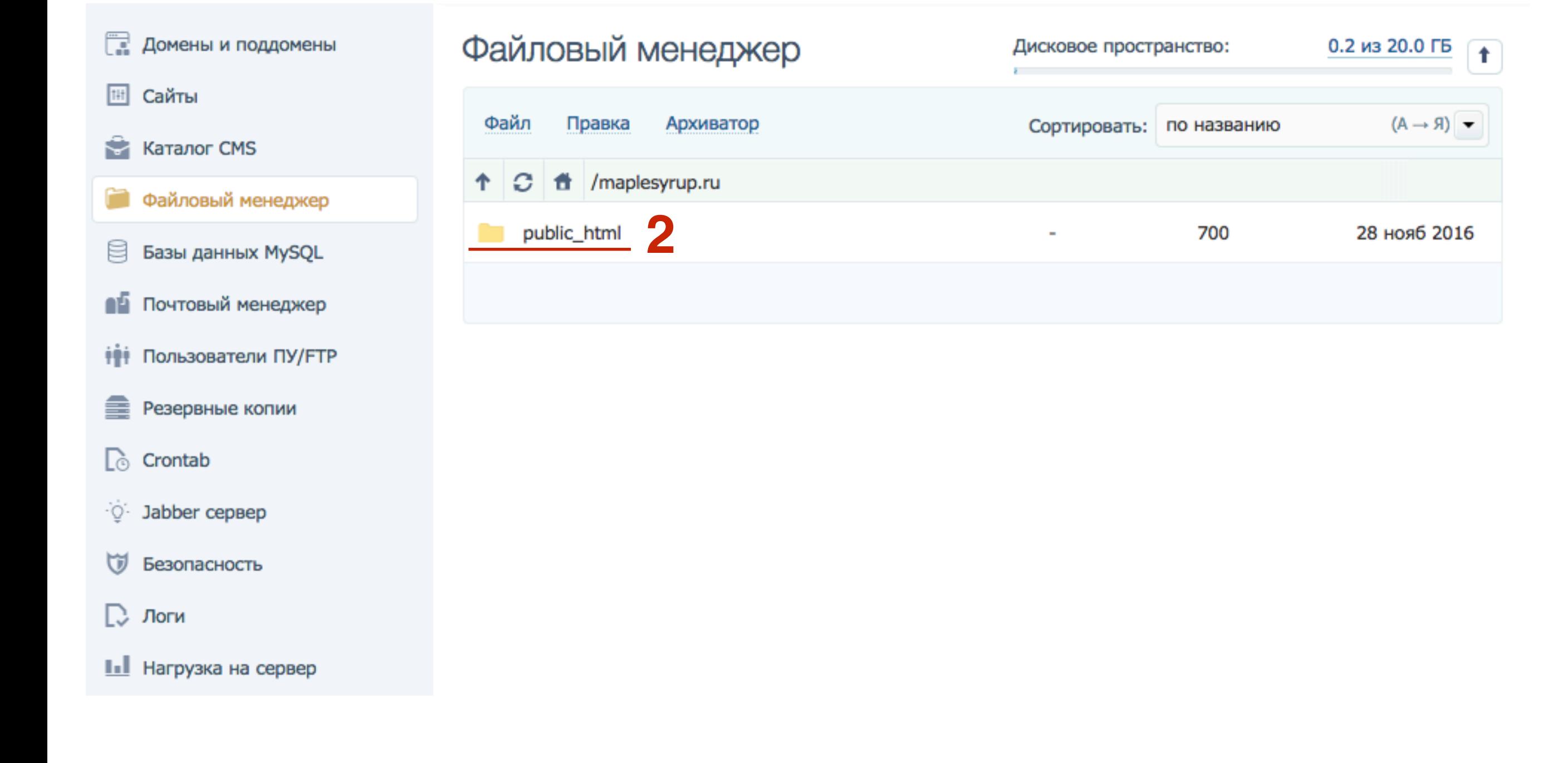

# **ШАГЗ**

Сайты

**TH** 

目

≘

Lò.

 $\mathbb{D}$  Логи

Crontab

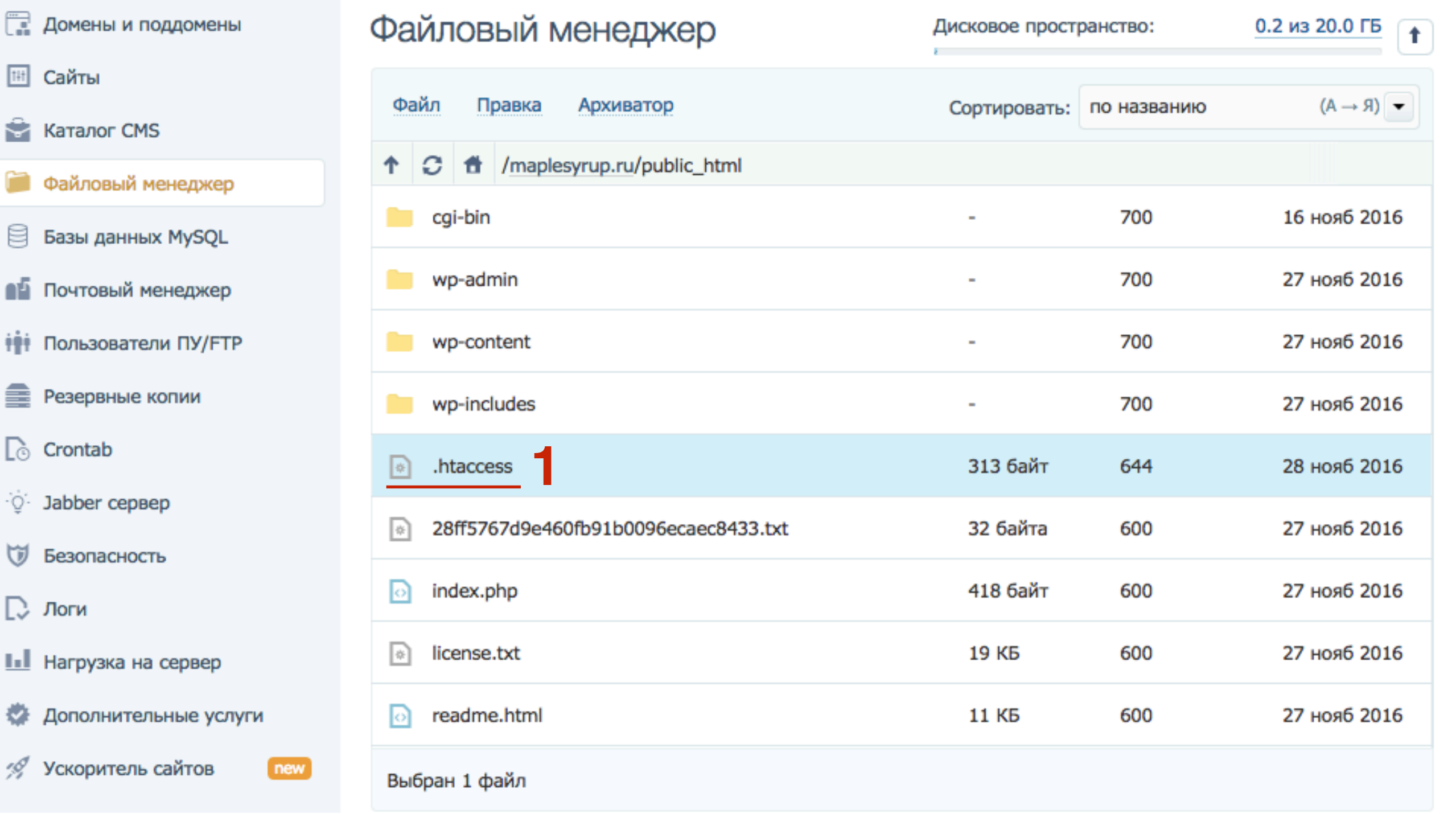

# **ШАГ4**

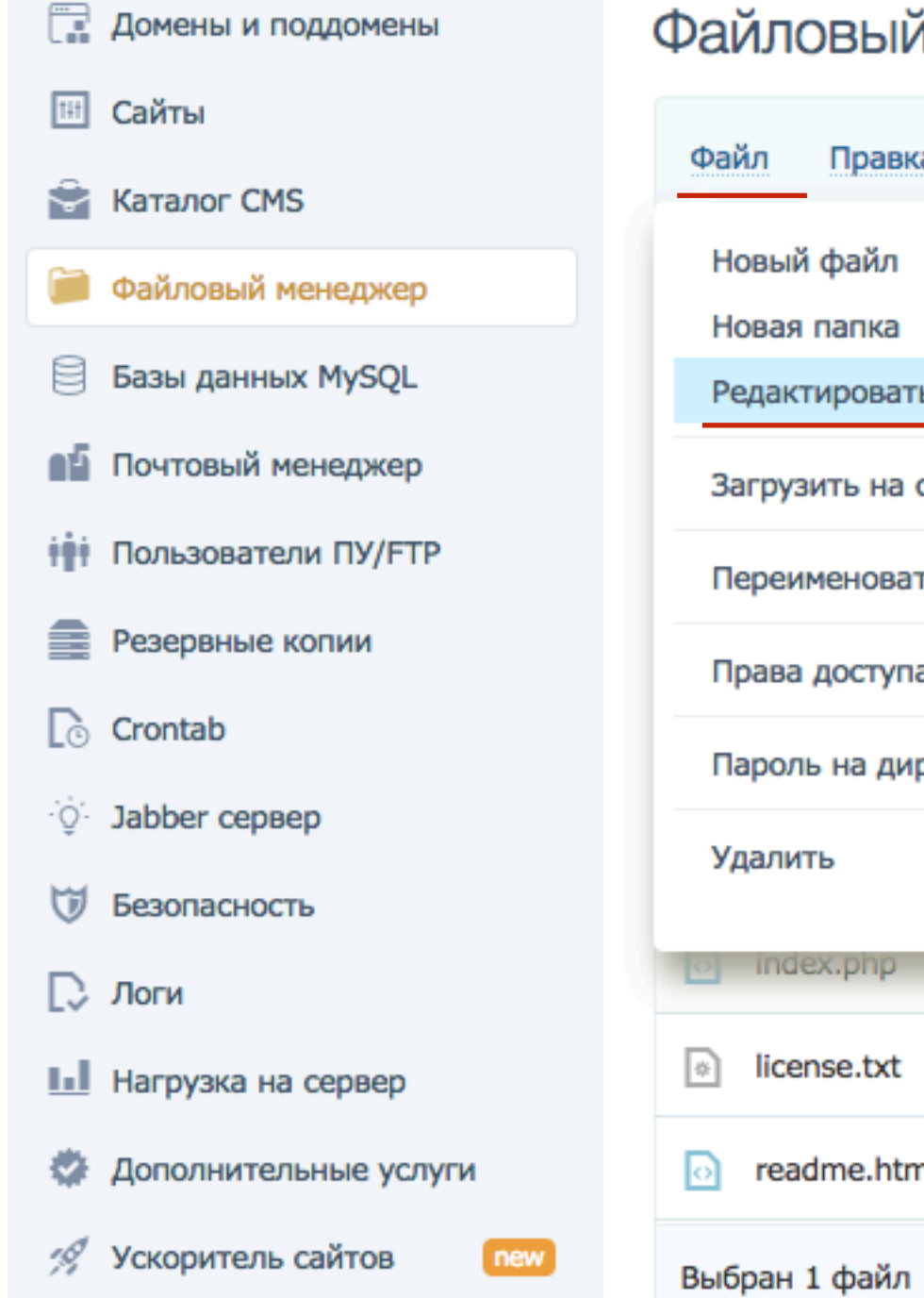

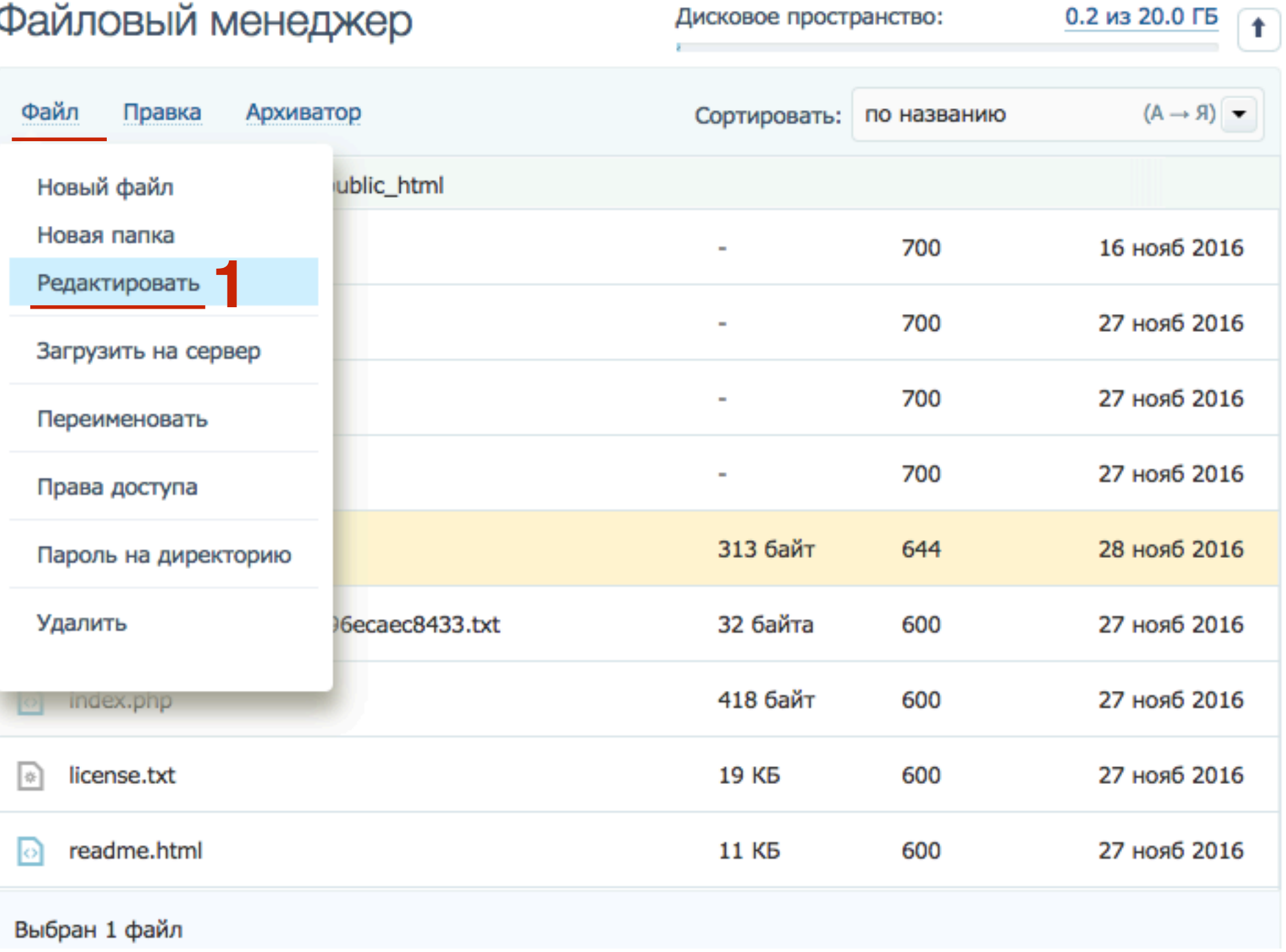

#### http://wptraining.ru

- **ШАР Брамом низу вставить директиву: SetEnvIf X-HTTPS 1 HTTPS**<br>2. Нажать на кнопку «Сохранить»
	- 2. Нажать на кнопку **«Сохранить»**

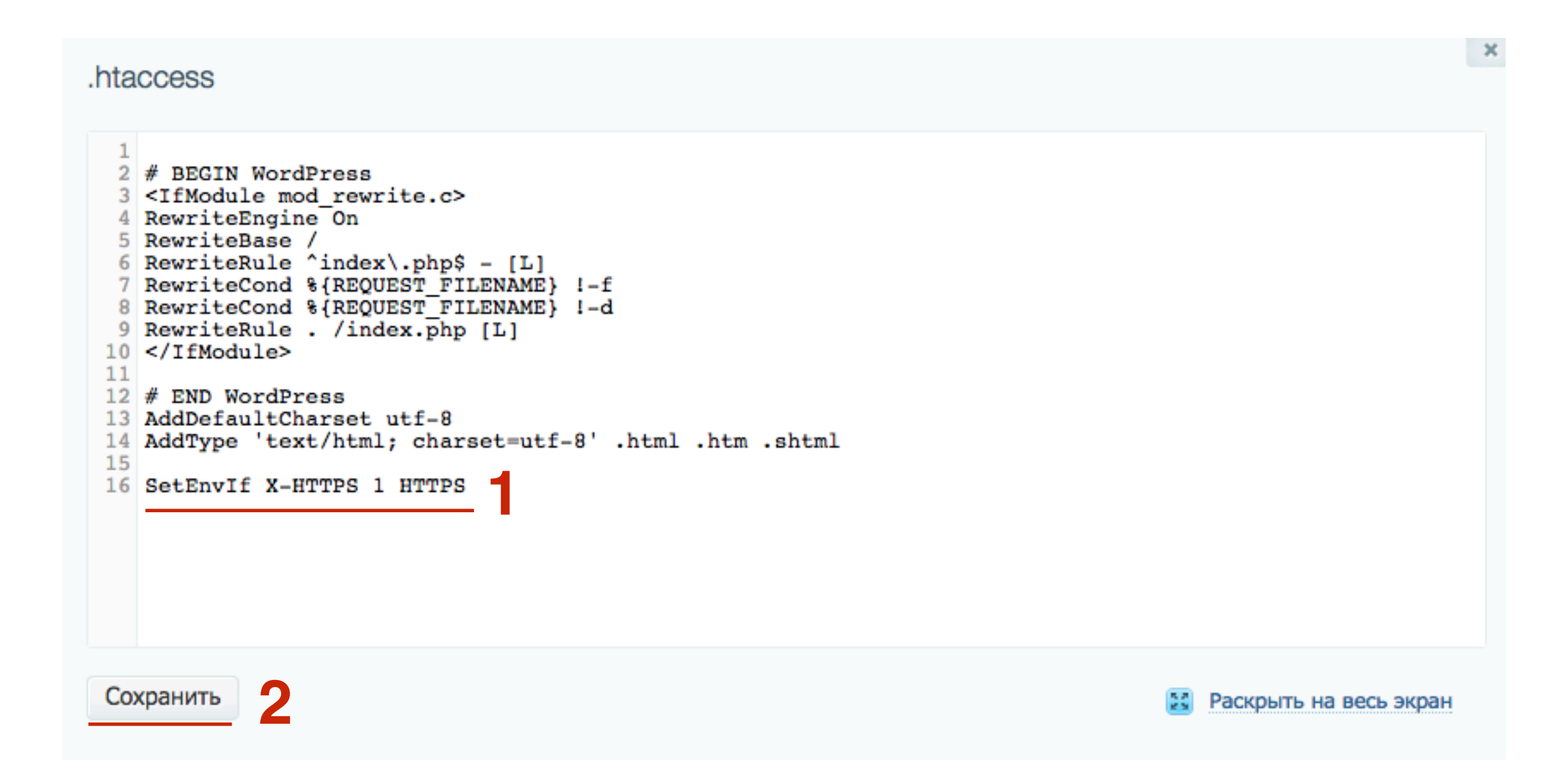

#### Внешний вид сайта восстановился

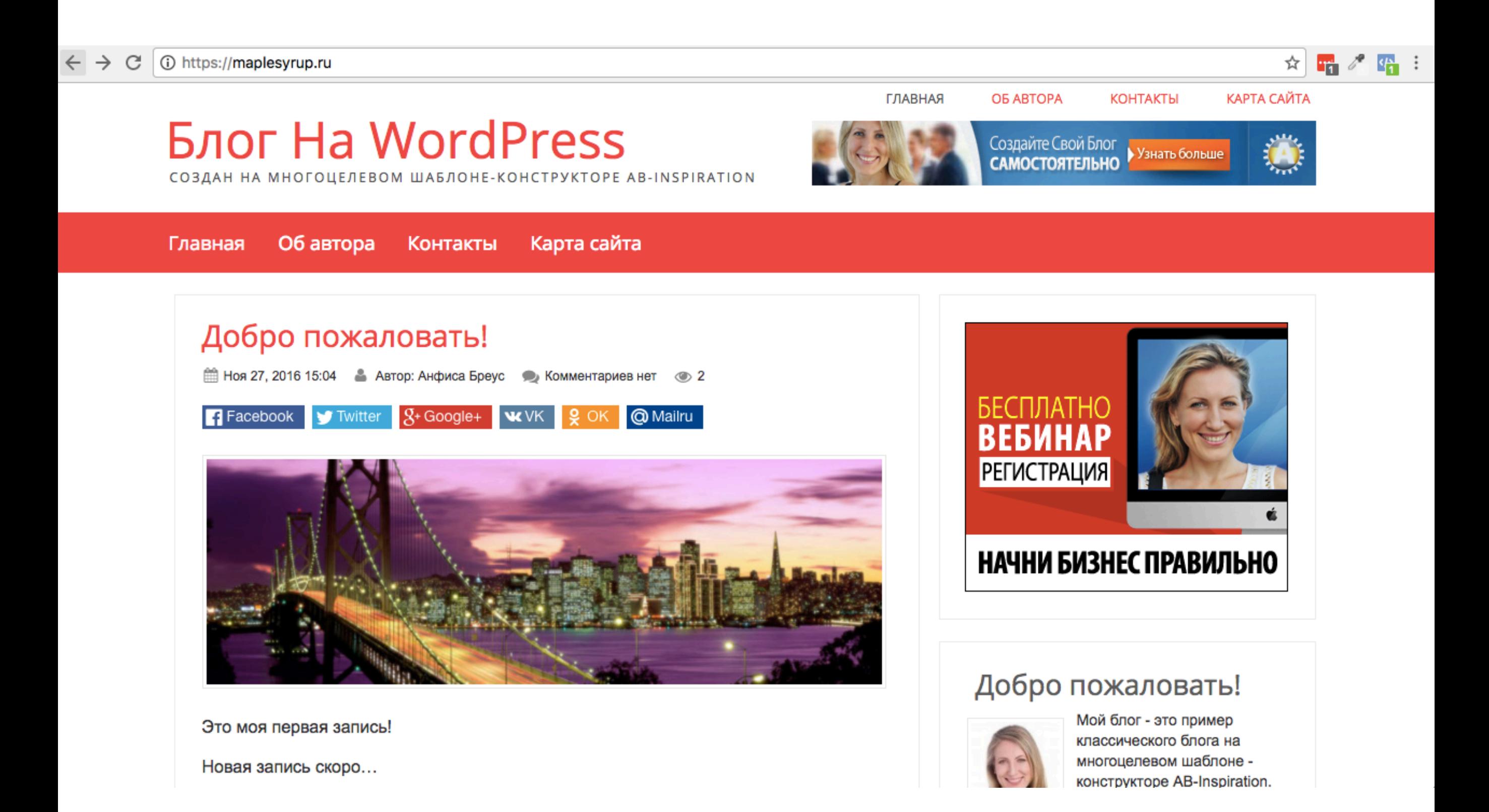

#### Внешний вид админки восстановился

△ https://maplesyrup.ru/wp-login.php?redirect\_to=https%3A%2F%2Fmaplesyrup.ru%2Fwp-admin%2F&reauth=1

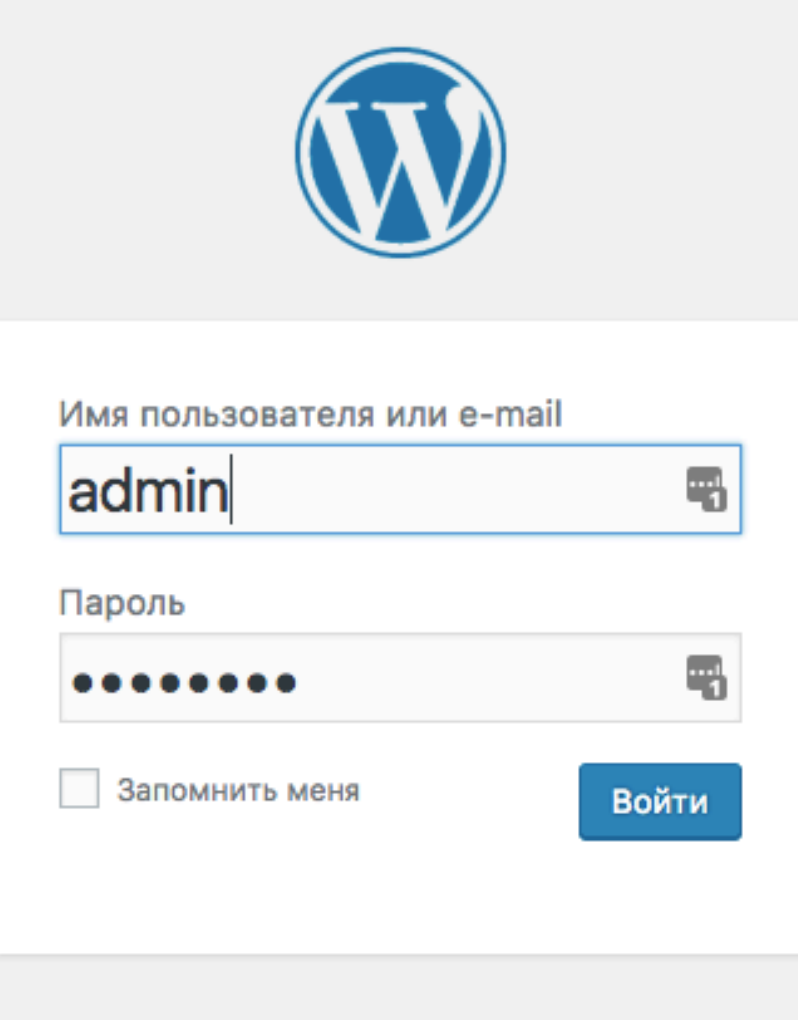

← Назад к сайту «Блог на WordPress»

☆

### **Этап 4 - Редактирование раздела «Настройки - Общие»**

# **ШАГ1**

 $1.$ Войти в админку блога под своим логином и паролем

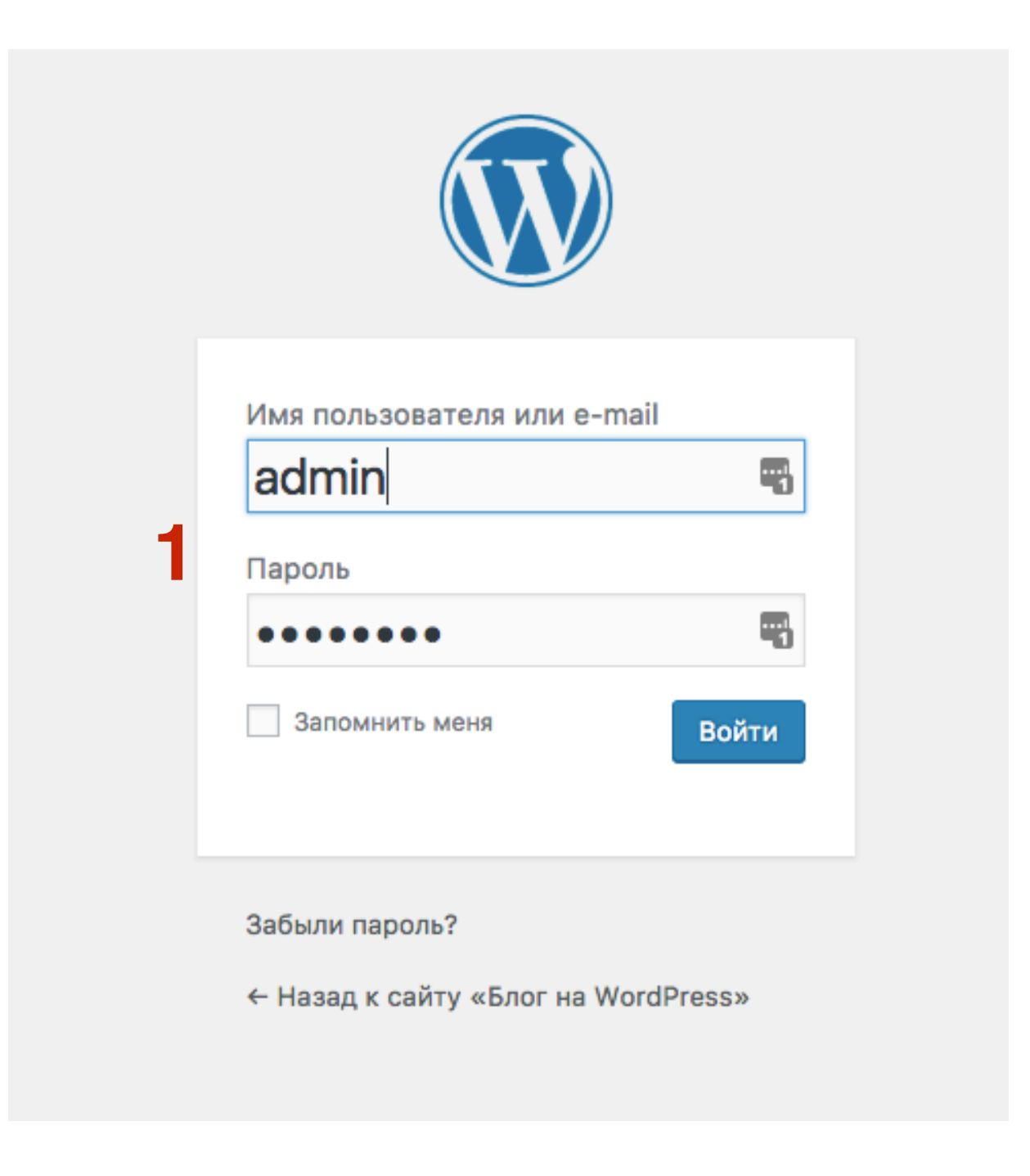

# **ШАГ 2** 1. Перейдите <sup>в</sup> раздел «**Настройки**» - «**Общие**»

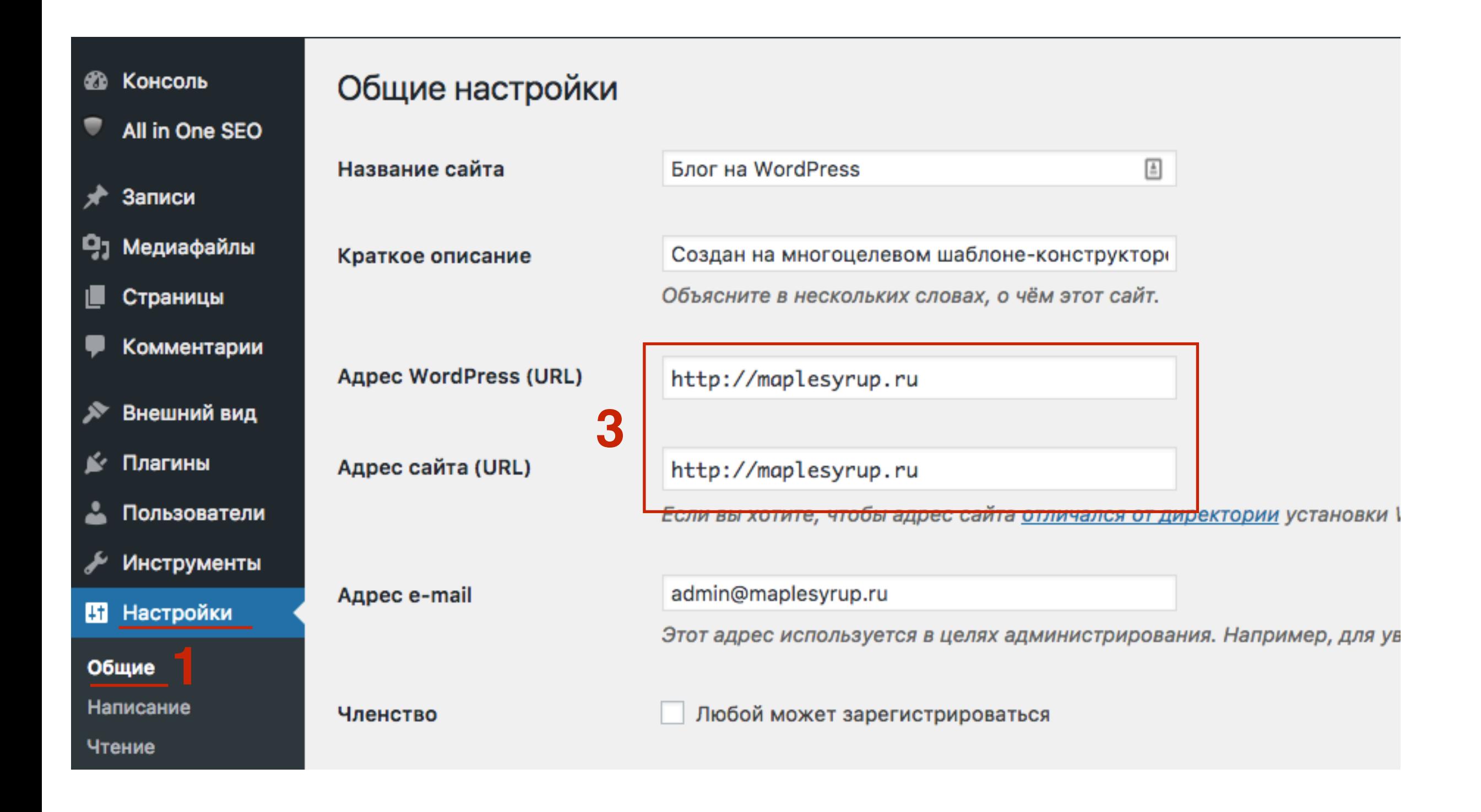

**ШАГ 3** 1. Изменить **HTTP** на **HTTPS** <sup>в</sup> поле «**Адрес WordPress**" <sup>и</sup> <sup>в</sup> поле «**Адрес сайта**»

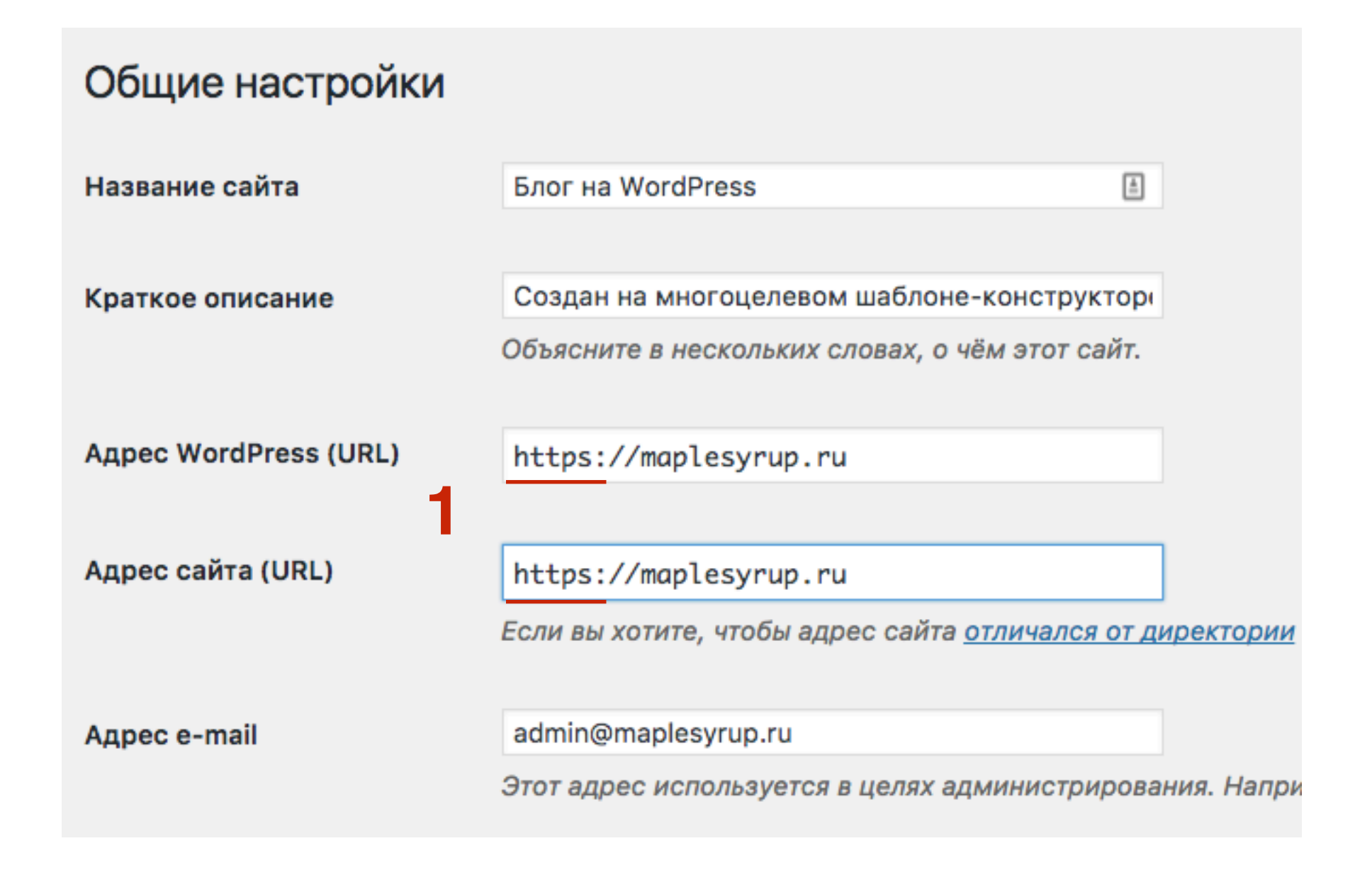

# **Этап 5 - Решение проблемы Смешенного контента**

- 1. Браузер считает соединение **не безопасным**
- 2. Браузер считает соединение **безопасным**

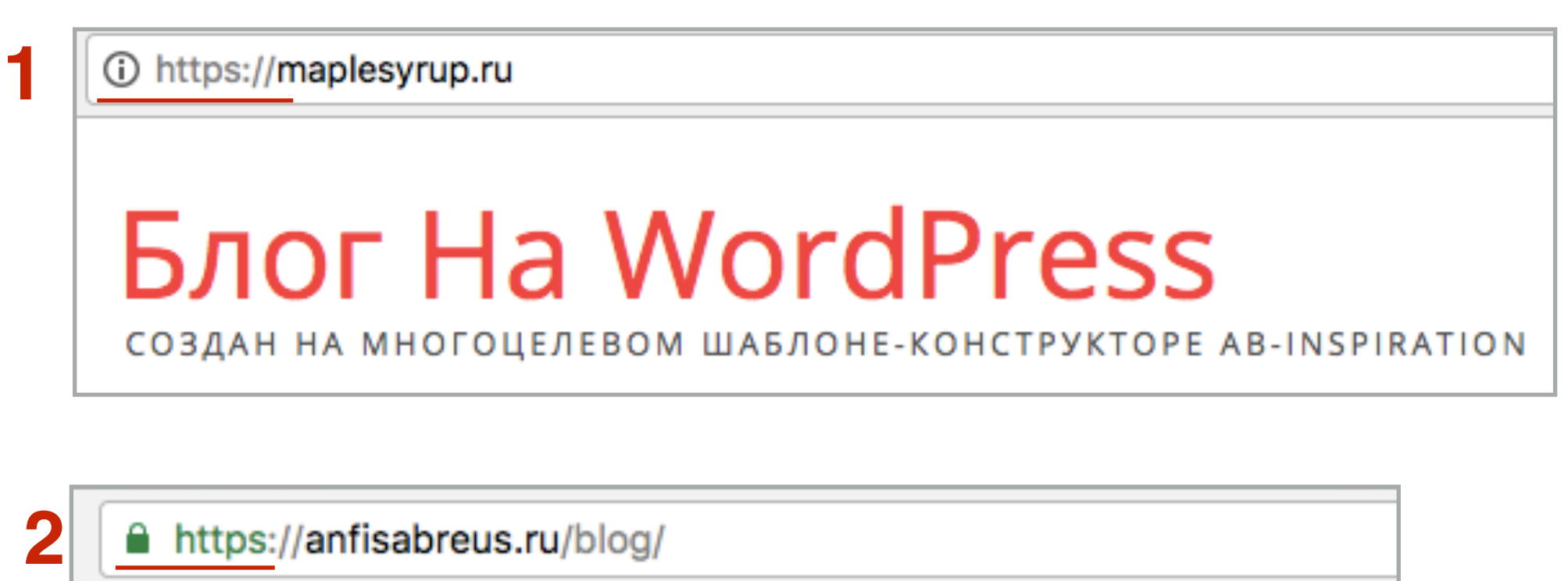

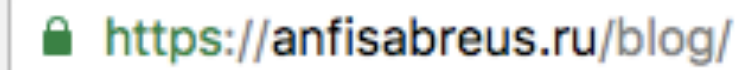

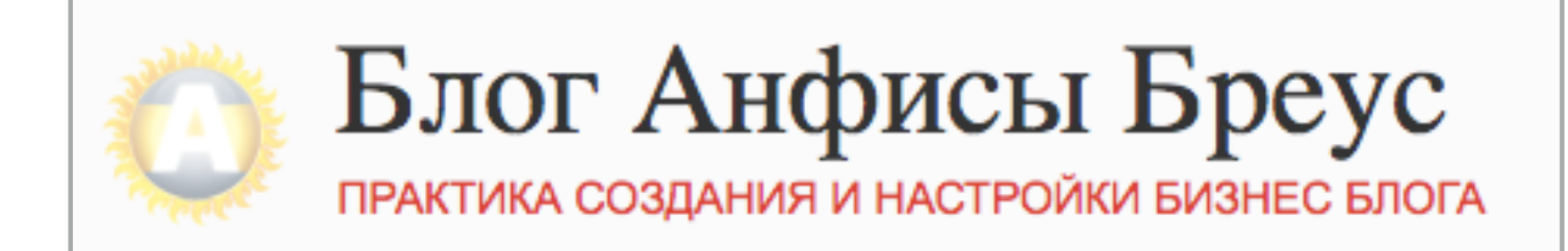

### **Почему при подключенном SSL - сертификате сайт все еще не безопасный**

# **ПЛАГ 1. В браузере Chrome** в меню нажмите на **Посмотреть**<br>2. Выберите из списка **Разработчикам**<br>3. Выберите из списка **Инструменты разработчика**

- 
- 2. Выберите из списка **Разработчикам**
- 3. Выберите из списка **Инструменты разработчика**

### **1**

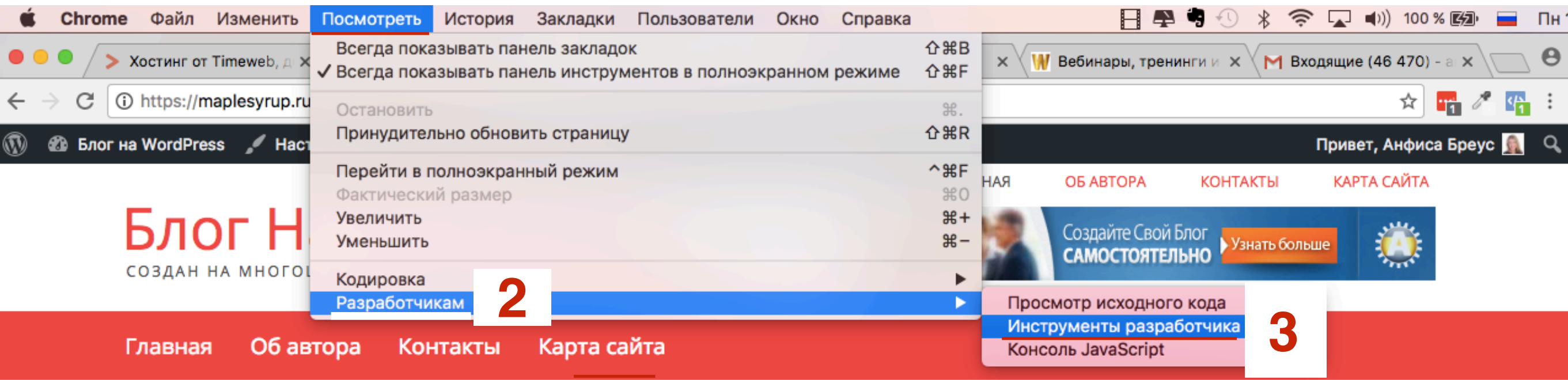

# **ШАГ 2**

- 1. Перейти во вкладку «**Console**»
- 2. Обратите внимание на предупреждение «**Mixed Content**». Изображения и другие подгружаемые элементы с обычного **HTTP**

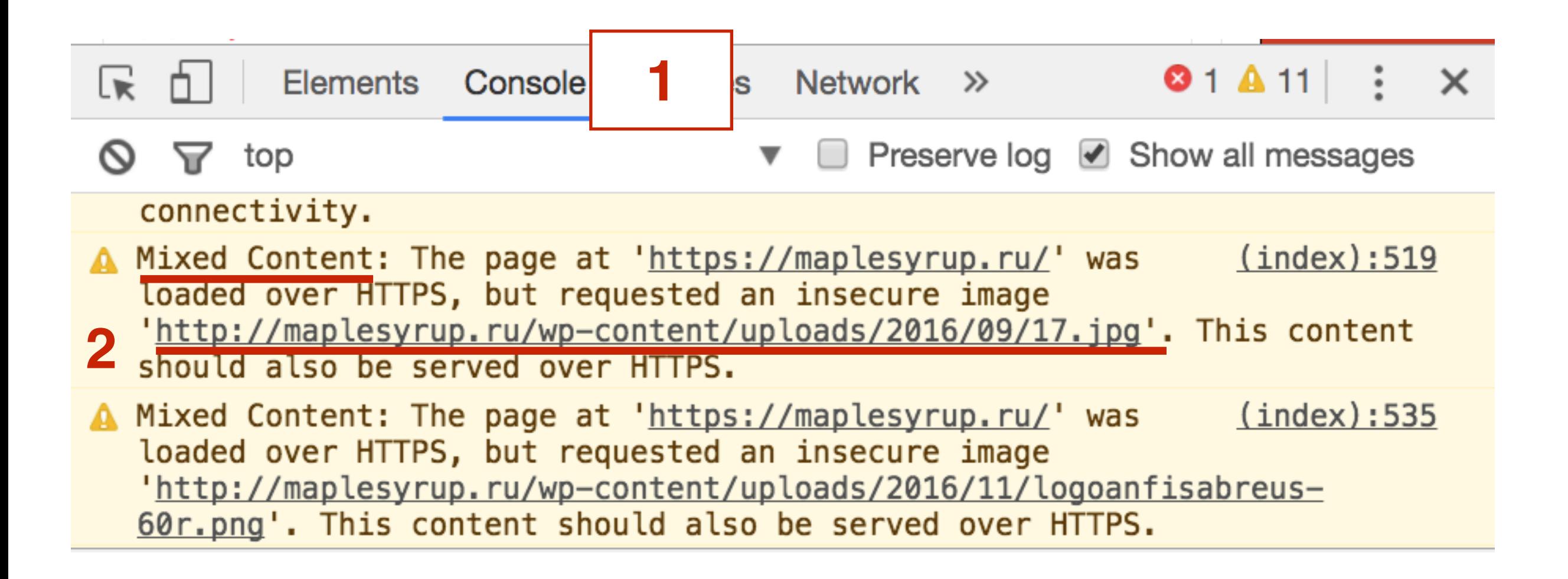

# **ШАГЗ**

 $1.$ Кликнуть по ссылке

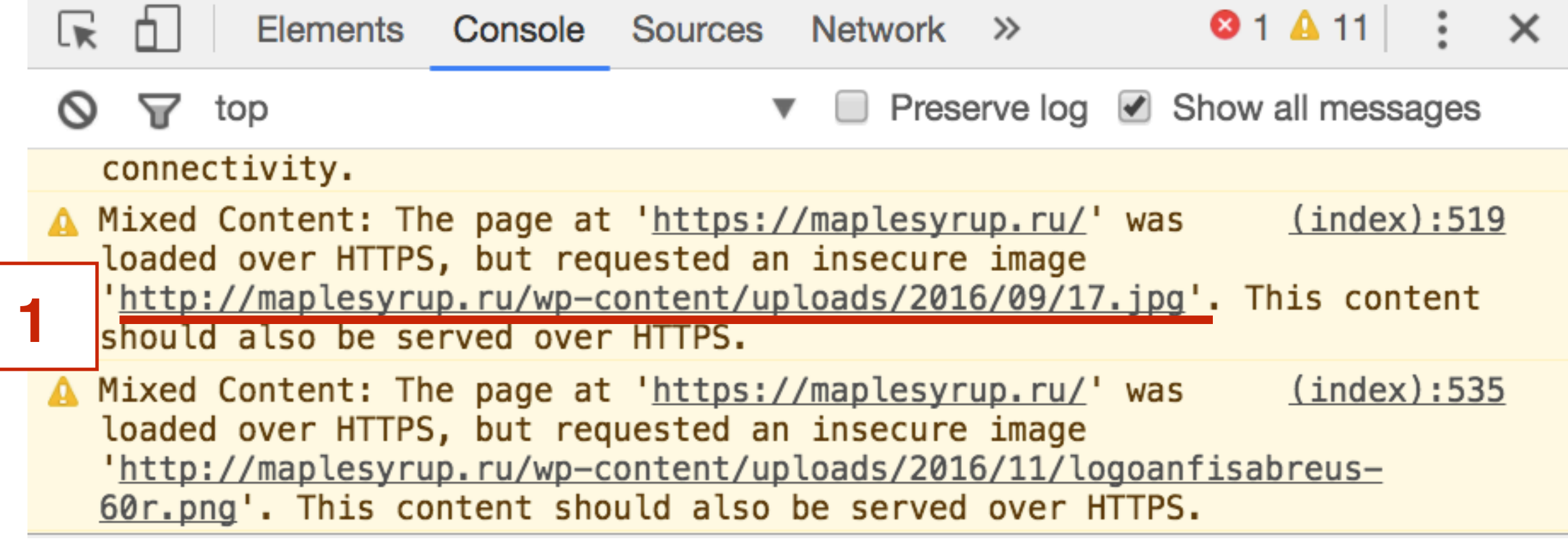

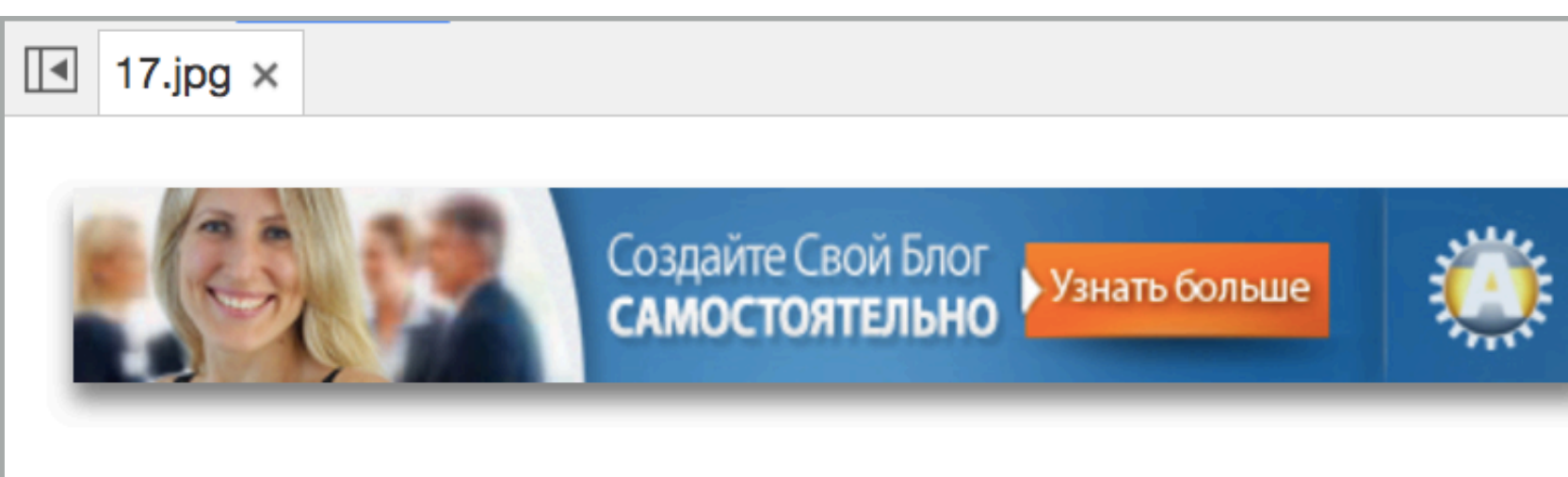

#### Баннер в шапке

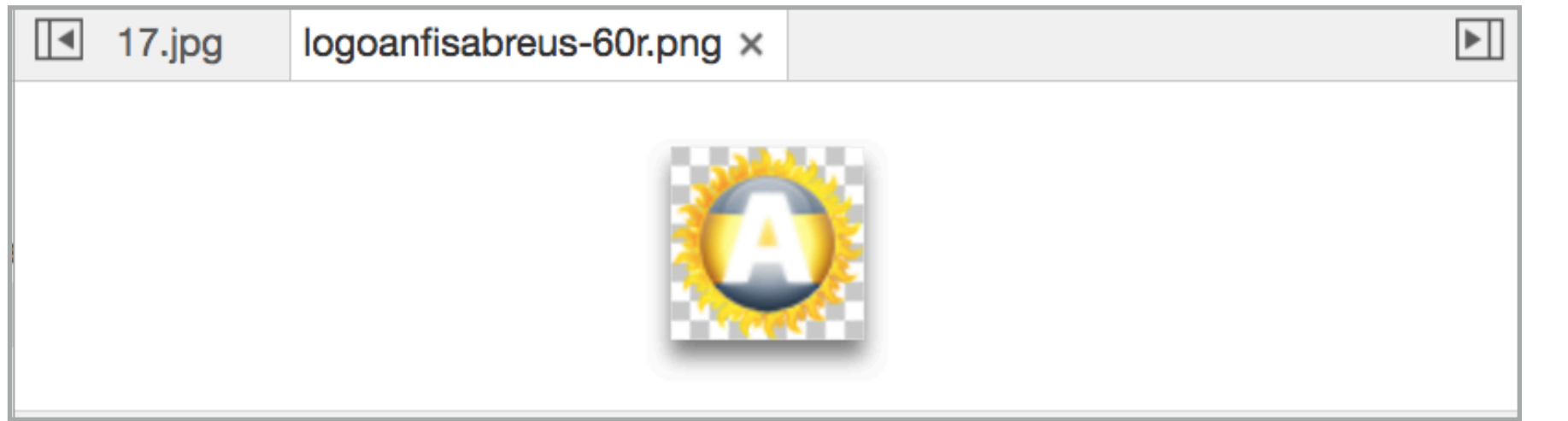

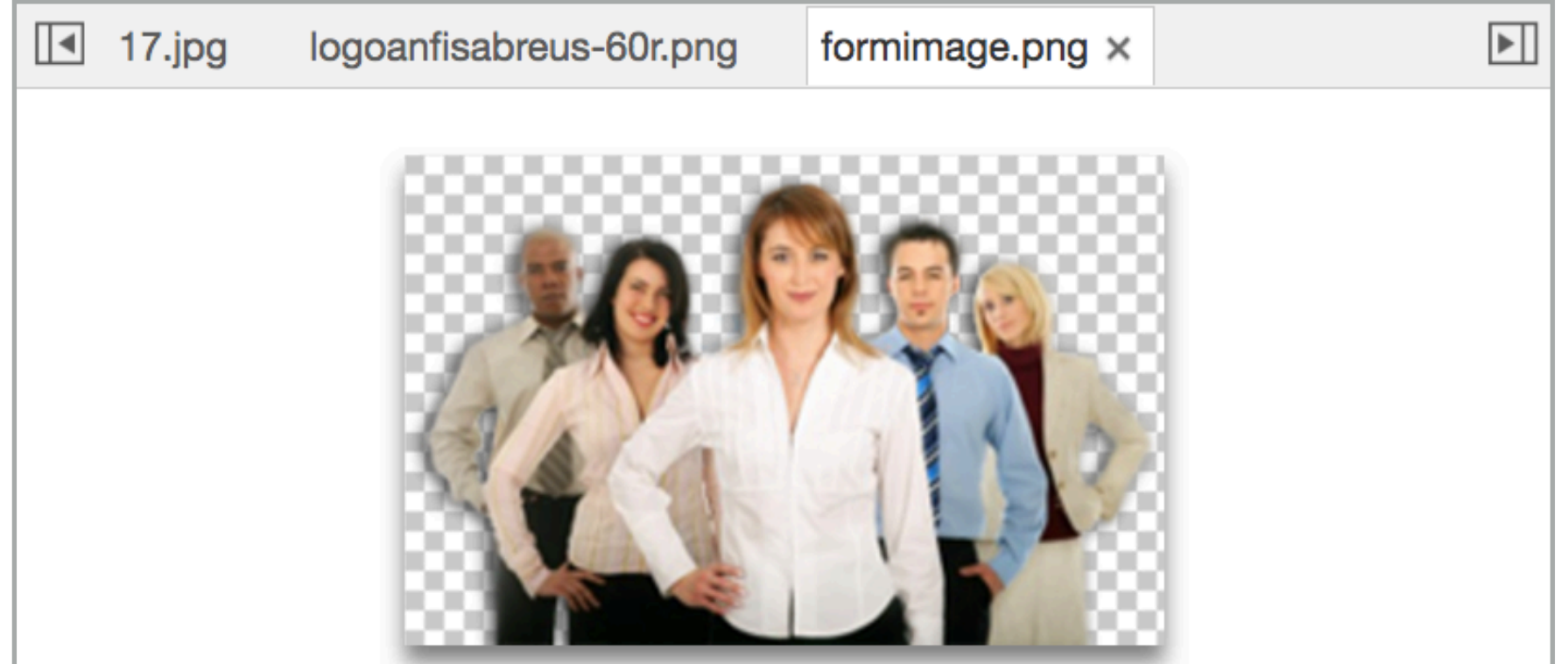

Фавикон

 $\blacktriangleright$ 

Изображение в форме

# **Как решить проблема Mixed Content (Смешенного контента)**

### **Вариант 1**  Плагин HTTP / HTTPS Remover

# **ПЛАТ В** админке блога перейти в раздел «**Плагины» - Добавить новый**<br>2. В поле поиска написать HTTP / HTTPS Remover и нажать Enter<br>3. Нажать на кнопку «Установить»

- 
- 2. В поле поиска написать **HTTP / HTTPS Remover** и нажать **Enter**
- 3. Нажать на кнопку **«Установить»**

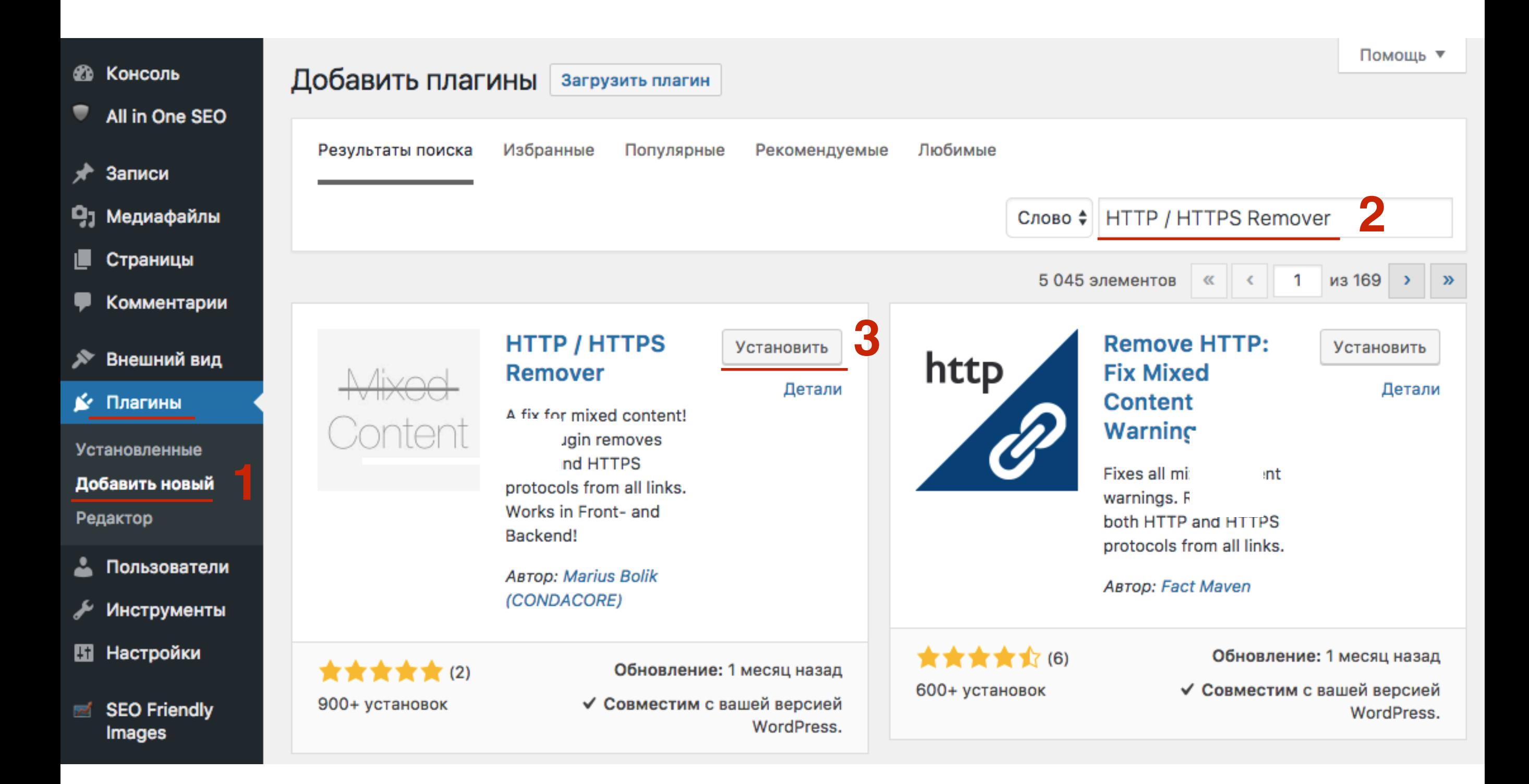

#### ШАГ 2  $1.$ Нажать на кнопку «**Активировать**»

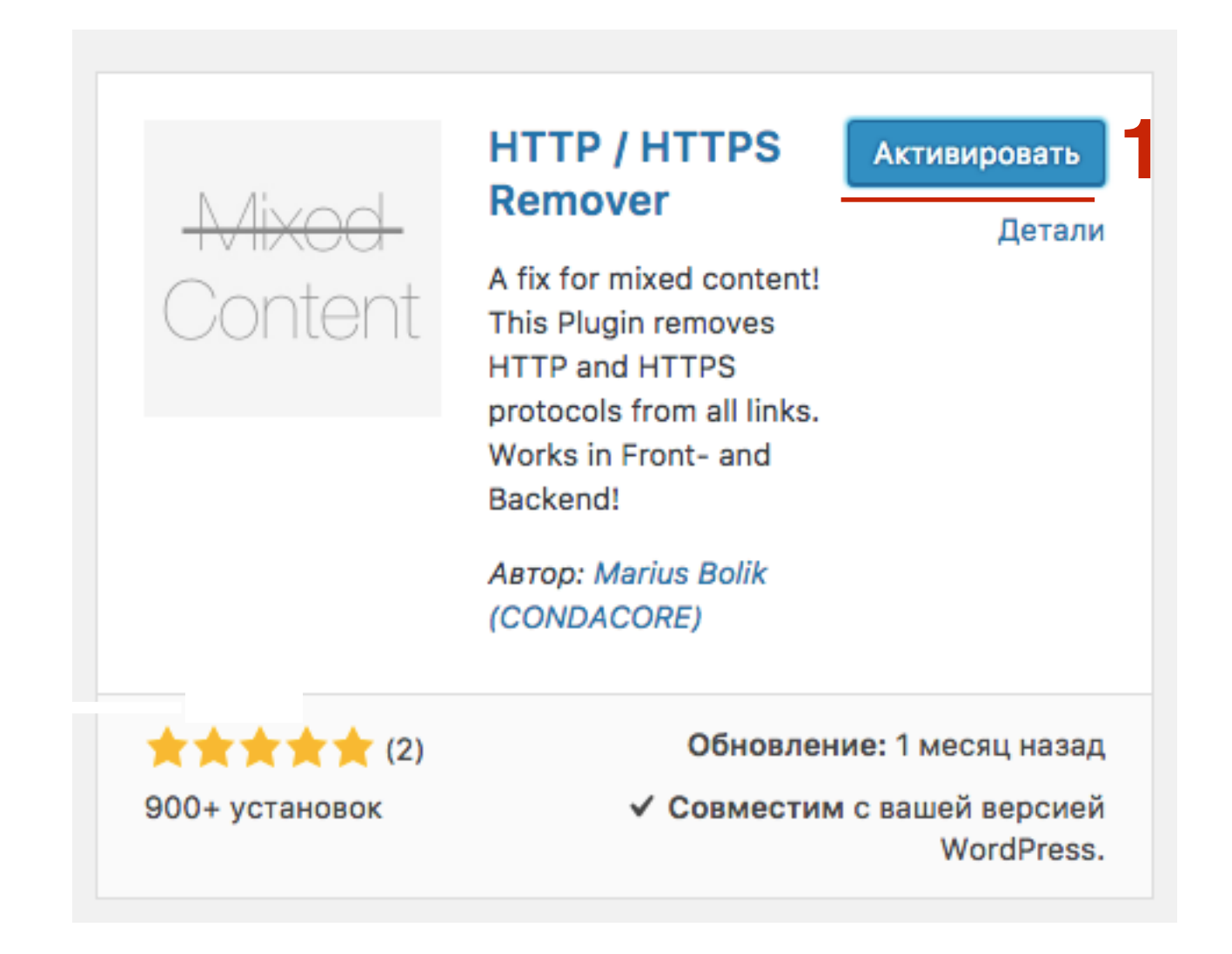

### Сайт после активации плагина **HTTP / HTTPS Remover**

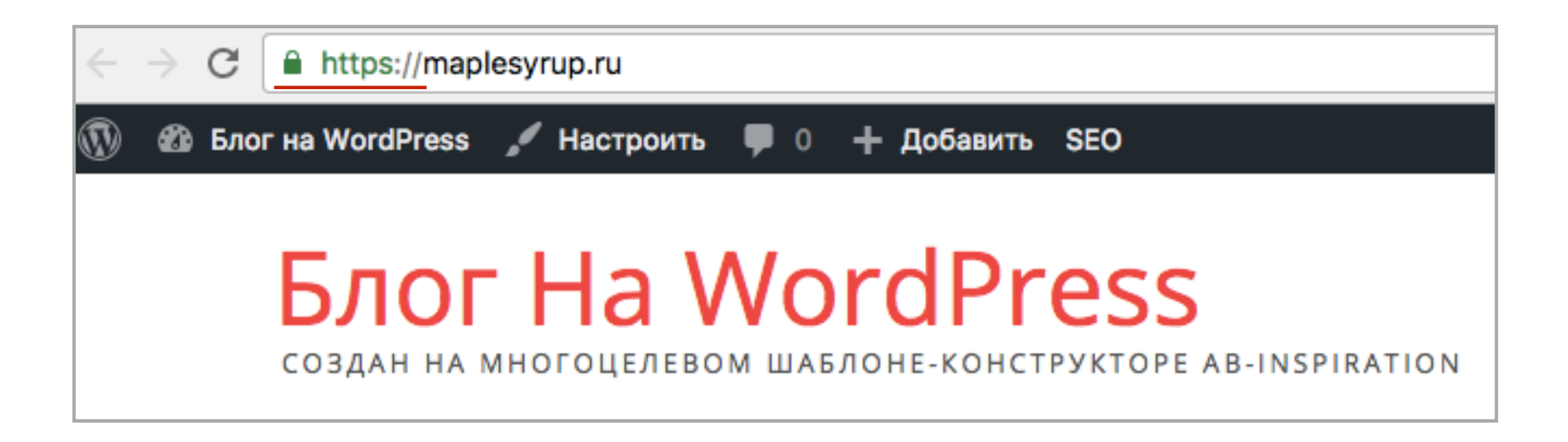

### **Вариант 2**  Замена HTTP на HTTPS вручную

# **Настройки шаблона**

# **ШАГ 1**

#### **В настройках шаблона AB-Inspiration**

- 1. Внешний Настройки шаблона<br>2. Пройти по всем вкладкам настр
	- Пройти по всем вкладкам настроек и в полях, где загружены изображения
- 3. заменить в ссылках на изображения **http на https**

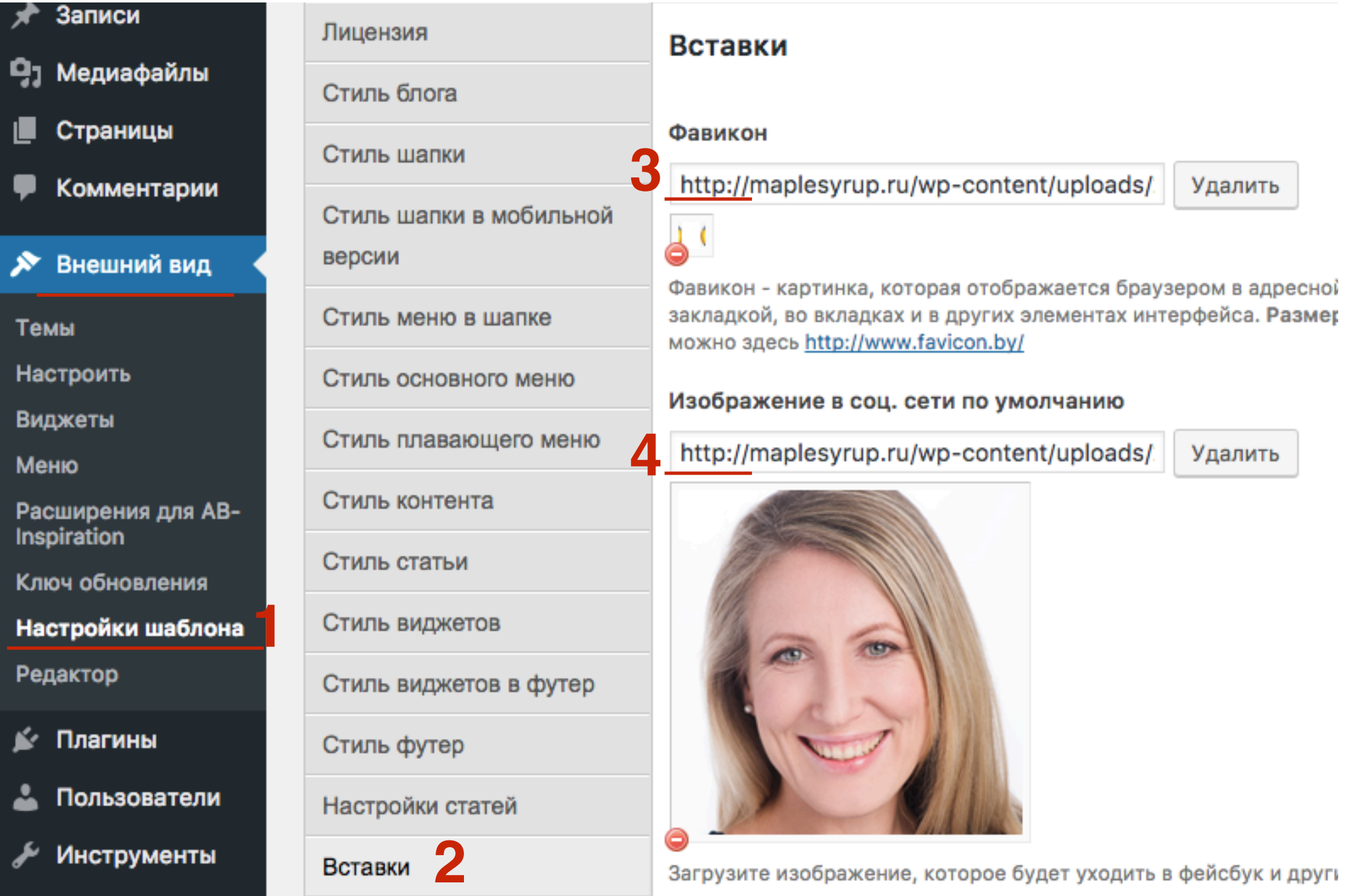

### Изображения и фавикон во вкладке **Вставки**

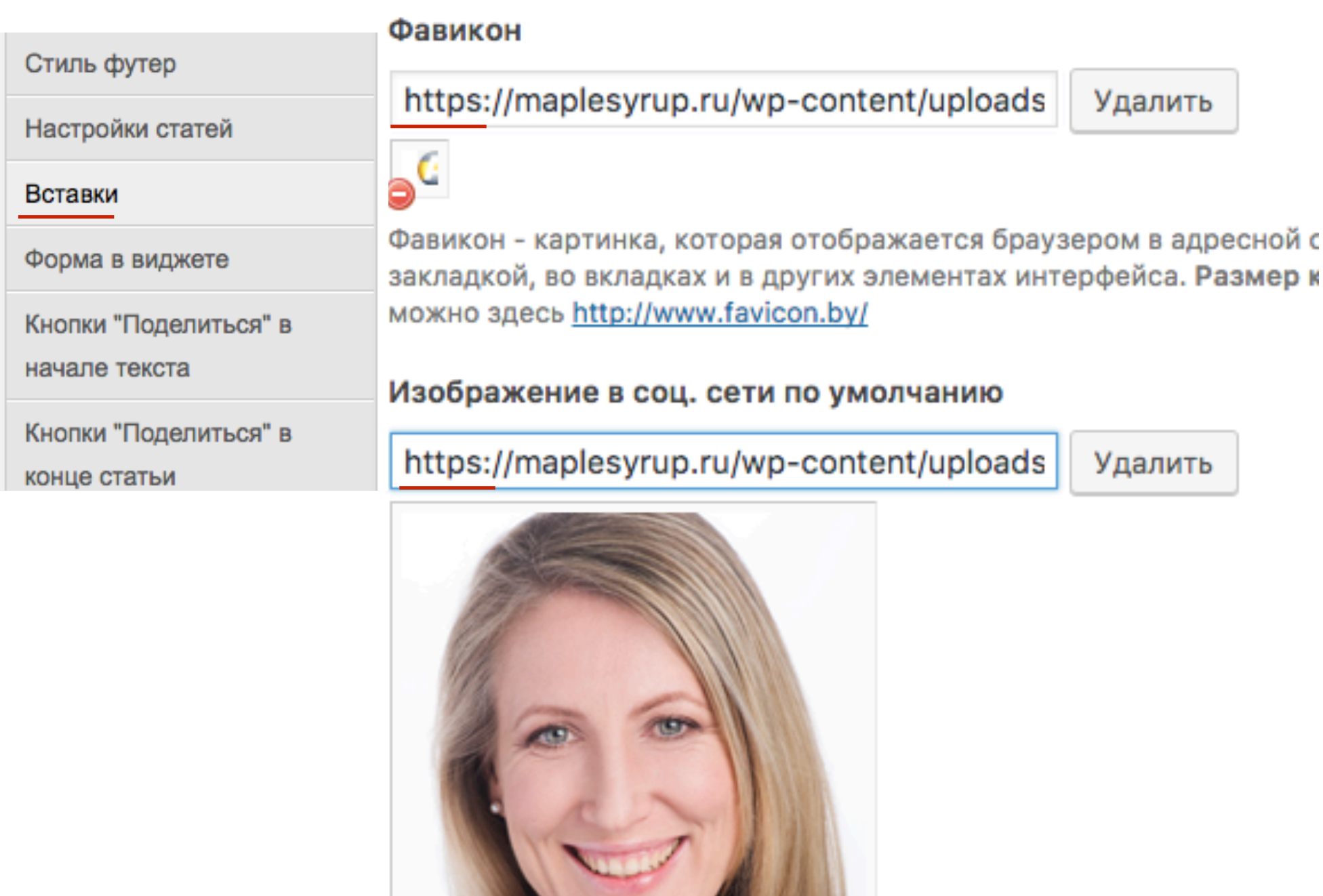

Загрузите изображение, которое будет уходить в фейсбук и другие

### Партнерская ссылка во вкладке **Вставки**

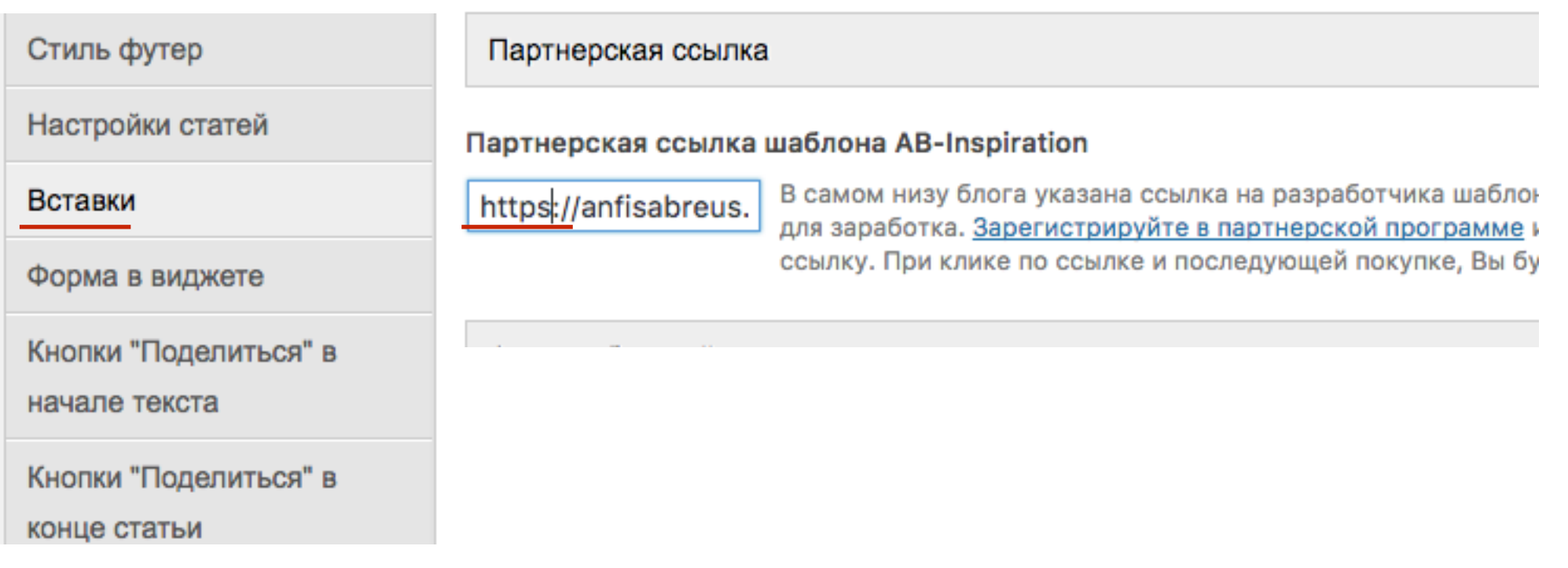

#### Изображение во вкладке «**Форма в конце статьи**»

Изображение Кнопки "Поделиться" в начале текста Здесь можно загрузить картинку для формы подписки. Кнопки "Поделиться" в https://maplesyrup.ru/wp-content/themes, Удалить конце статьи Форма в конце статьи Баннеры Попап

#### Изображение во вкладке «**Форма в виджете**»

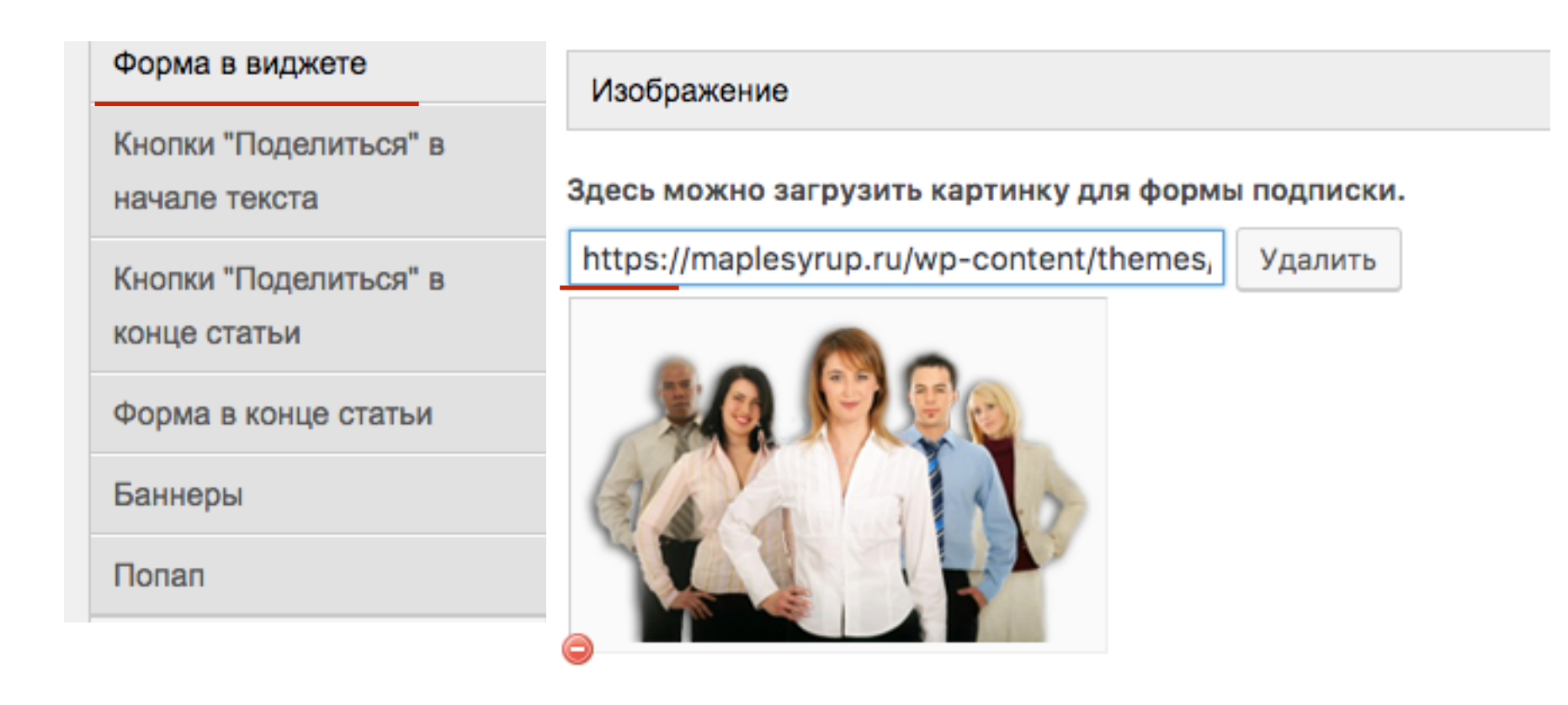

### Изображения и ссылки во вкладке «**Баннеры**»

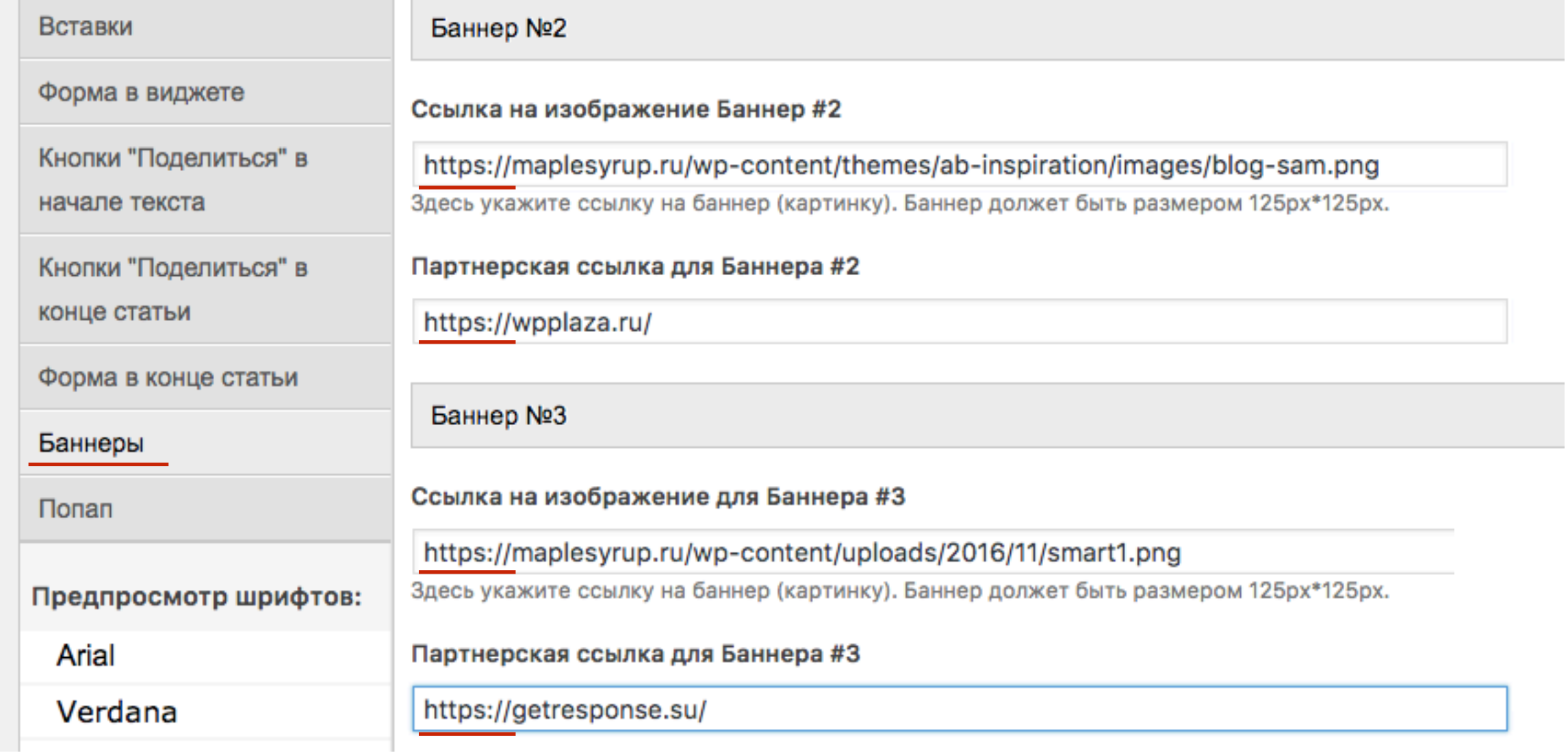

### **Виджеты шаблона AB-Inspiration**

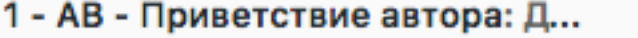

Заголовок:

Добро пожаловать!

#### Настройки изображение и текста

#### Текст приветствие:

разработанные для AB-Inspiration можно легко добавить к блогу интернет-магазин, а также сделать главную страницу блога презентабельной. Таким образом Ваш блог становиться мощным бизнес центром для ведения бизнеса в интернет.

#### Граватар email:

admin@maplesyrup.ru

Размер фото:

90

Расположение фото:

Слева

Читать далее (по желанию):

Узнать больше

Ссылка на страницу об авторе (по желанию):

https://maplesyrup.ru/ob-avtora/

#### В виджете **1 - AB - Приветствие автора**

- 1. Ссылка на страницу Об авторе
- 2. Ссылка на аудиофайл

#### Настройки аудио приветствия

Ссылка на аудиофайл:

**2**https://maplesyrup.ru/wp-content/uploads/2016/11/deyst

#### Авто проигрывание:

Нет

**1**

#### В виджете 3 - АВ - Следуй за мной

1. Все ссылки профилей соц сетей

3 - АВ - Следуй за мной: Следу...  $\blacktriangle$ 

Заголовок:

Следуй за мной

Ссылка на Твиттер аккаунт:

https://twitter.com/anfisabreus

Ссылка на Facebook аккаунт:

https://www.facebook.com/anfisabre

Ссылка на аккаунт Vkontakte:

https://vk.com/anfisabreus

Ссылка на аккаунт Odnoklassniki: https://ok.ru/anfisabreus

Ссылка на канал Youtube:

https://www.youtube.com/user/Anfis

Ссылка на аккаунт Google plus:

https://plus.google.com/u/0/115329(

Ссылка на аккаунт Instagram:

https://www.instagram.com/anfisabr

Ссылка на ленту RSS FeedBurner:

https://feeds.feedburner.com/maple
### В виджете **4 - AB - Facebook Like Box**

1. В ссылке на фан страницу

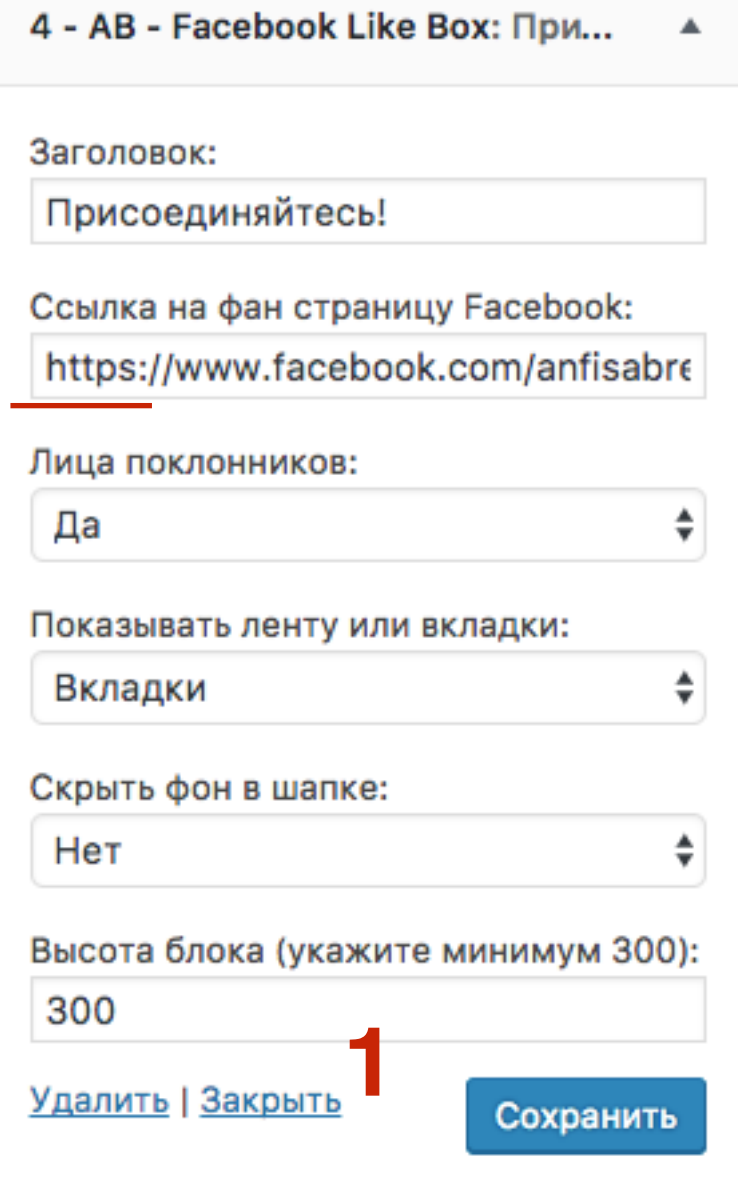

### В виджете 15 - АВ - Баннер на всю ширину

1. Ссылка на изображение баннера и партнерскую ссылку

15 - AB - Баннер на всю ширину

Заголовок:

Максимальная ширина баннера 300рх

<a href="http://mlmcentr.ru"><img class="aligncenter size-full wp-image-25" src="https://maplesyrup.ru/wpcontent/uploads/2016/11/w3.png" alt="<Бесплатные мастер-классы Анфисы Бреус" width="300" height="250" /></a>

Удалить | Закрыть

Сохранить

### В виджете **0 - AB - Виджет в шапке**

▲

1. Партнерская ссылка

### Виджет в шапке

Этот блок ТОЛЬКО для виджета 0 - АВ -Виджет в шапке!!! Перетащите в этот блок виджет 0 - AB - Виджет в шапке.

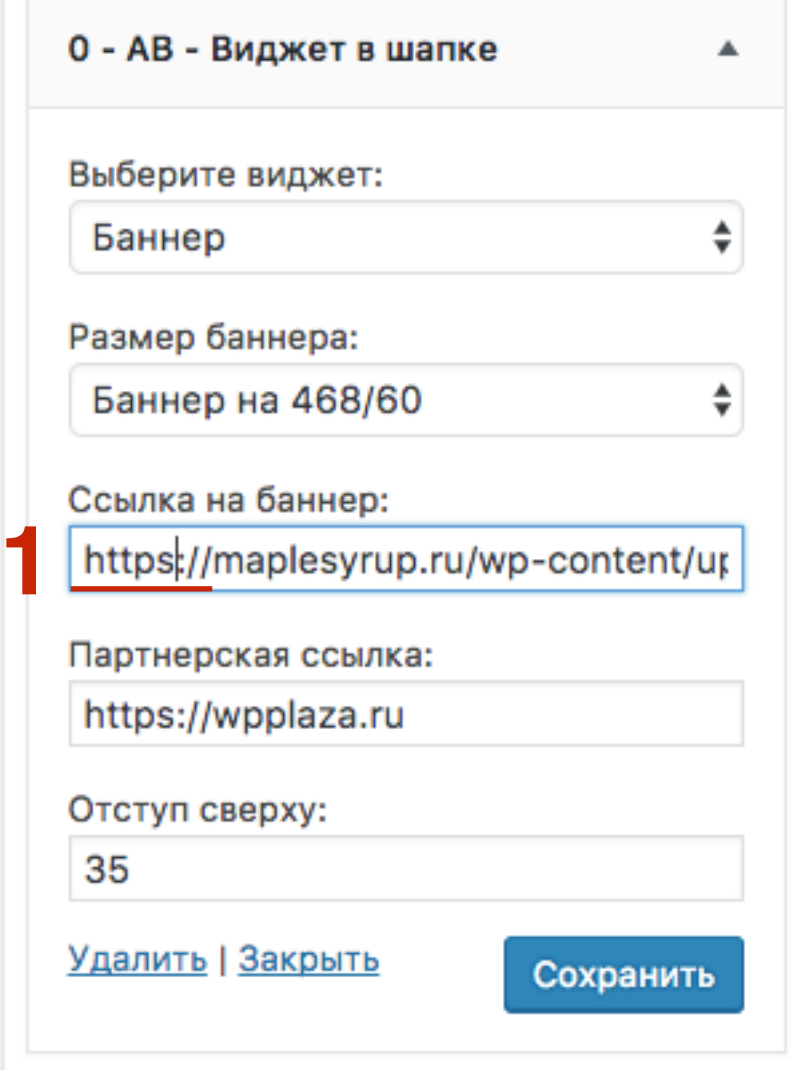

## **Плагины Входная страница, WP Form + Слайдер, WP Form - футер**

### В настройках плагина «**Входная страница**»

1. пройтись по всем разделам и заменить ссылки на изображения, ссылки на страницы, ссылки на графику с **HTTP на HTTPS**

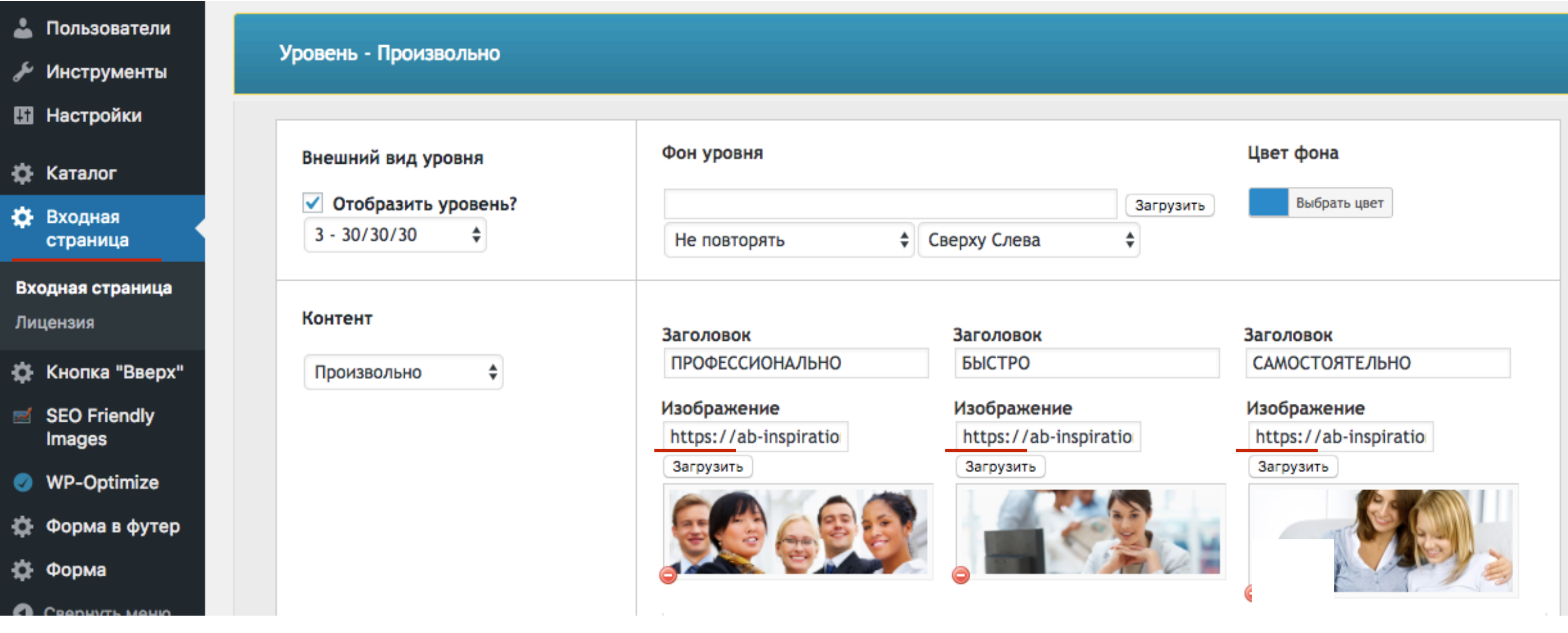

### В настройках плагинах «**WPForm**»

1. пройтись по всем вкладкам и заменить ссылки на изображения, ссылки на страницы, ссылки на графику с **HTTP на HTTPS**

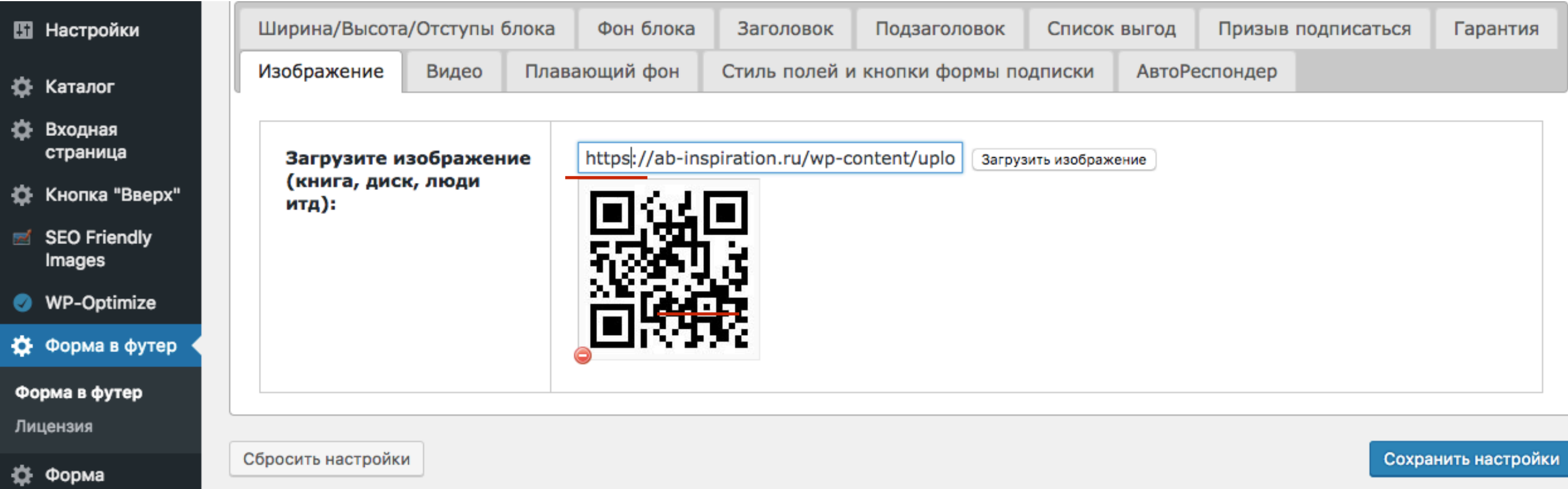

## **Этап 6 - Редактирование файла robots.txt** (в админке)

## **Вариант 1 Редактирование файла robots.txt** (в админке)

# ШАГ 1

- Перейти в раздел «All in One SEO» Управление модулями  $\mathbf{1}$ .
- $2.$ Найти блок «Редактор файлов» и нажать на «Activate»

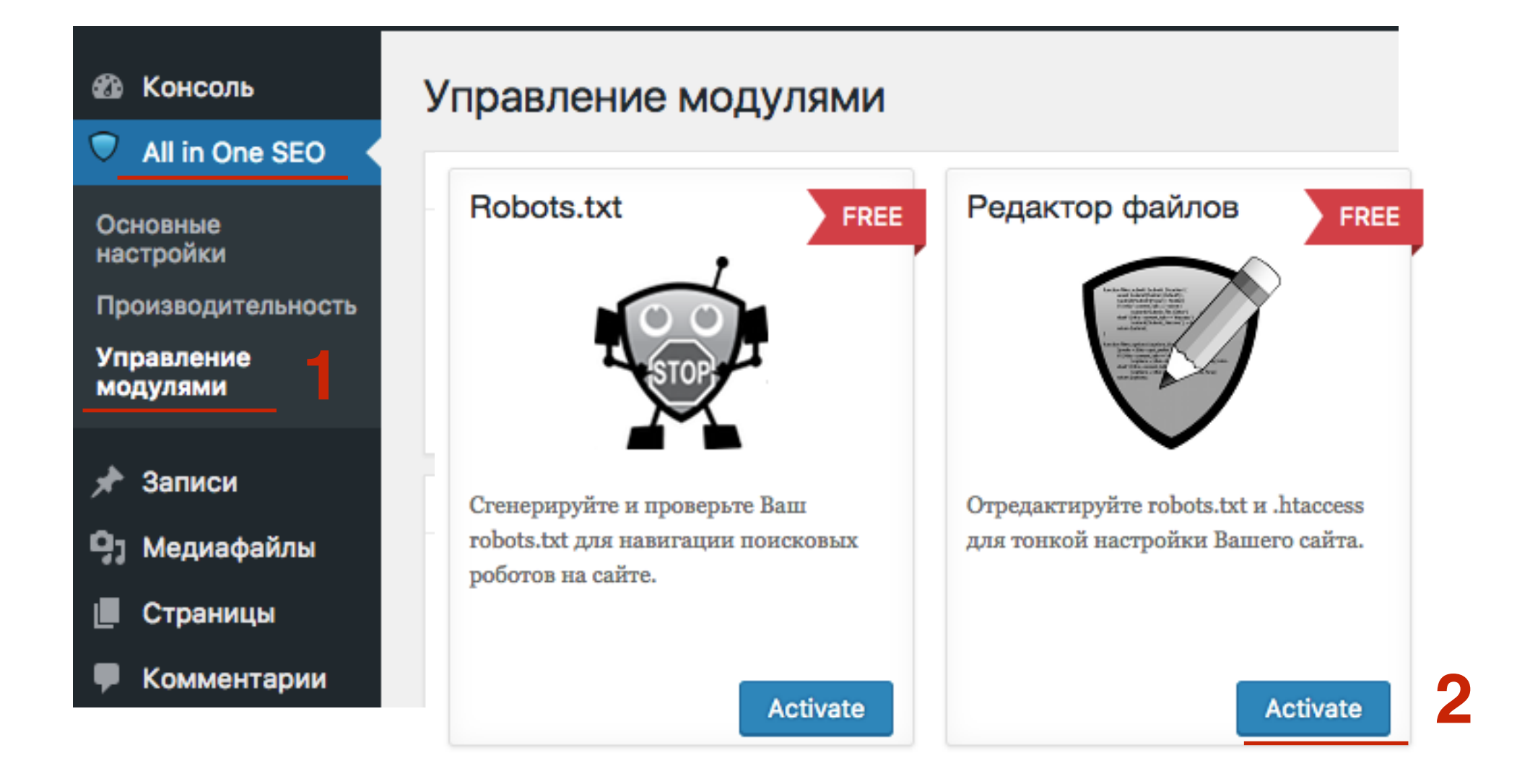

### http://wptraining.ru

# **ШАГ 2. Вкладка горочке Host**: https:// к домену, и в строке **1.** Перейти в раздел «All in One SEO» - Редактор файлов<br>
3. добавить в строчке **Host**: https:// к домену, и в строке

- 
- 2. Вкладка **robots.txt**
- **Sitemap:** исправить в адресе **HTTP на HTTPS**
- 4. Внизу нажать на кнопку **«Обновить файл»**

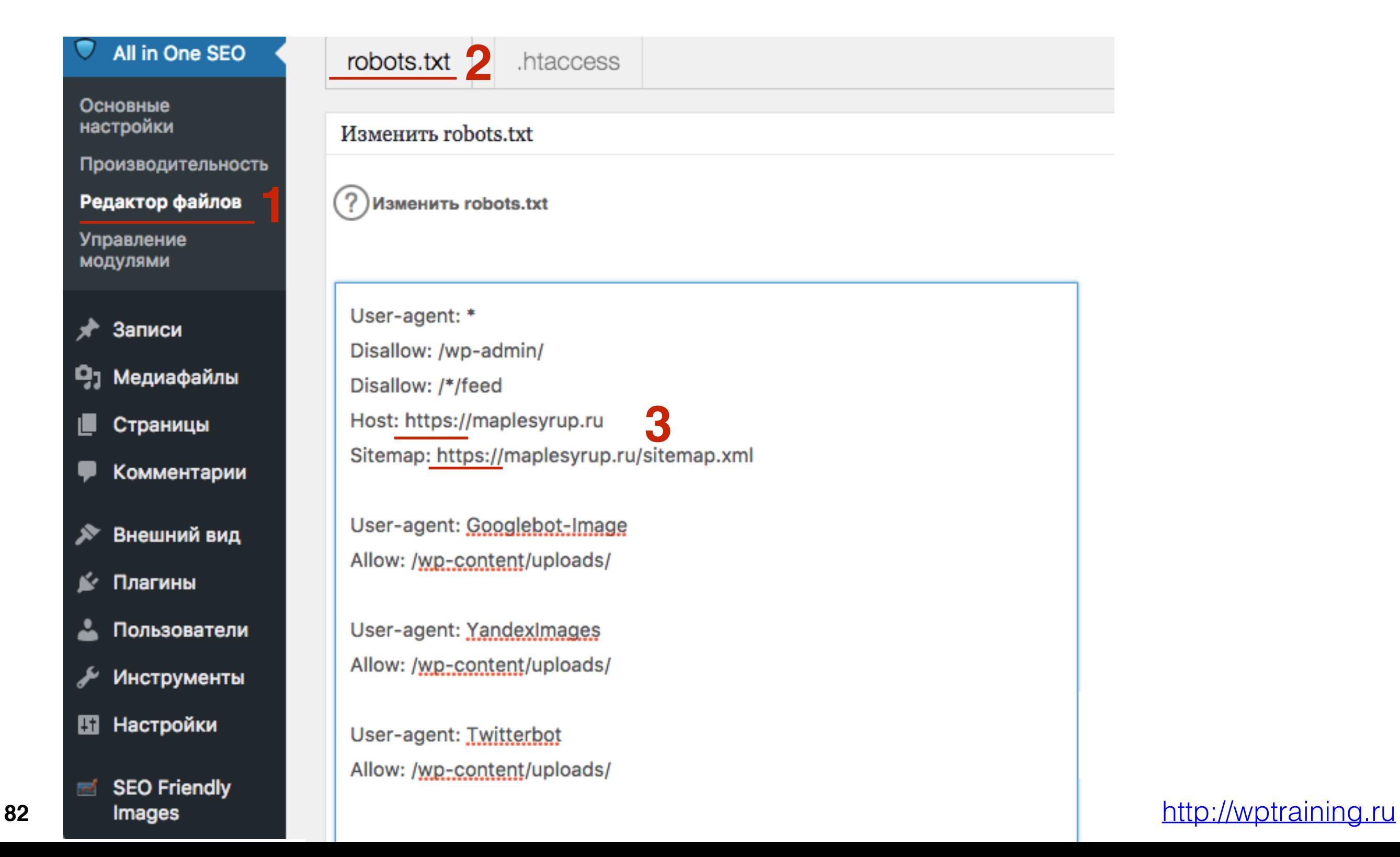

## **Вариант 2 Редактирование файла robots.txt** (на хостинге)

- **ПЛИВИ 1.** На хостинге в файловом менеджере в папке с сайтом найти файл **robots.txt**<br>2. В меню выбрать **Файл Редактировать robots.txt**
	- 2. в меню выбрать **Файл Редактировать**

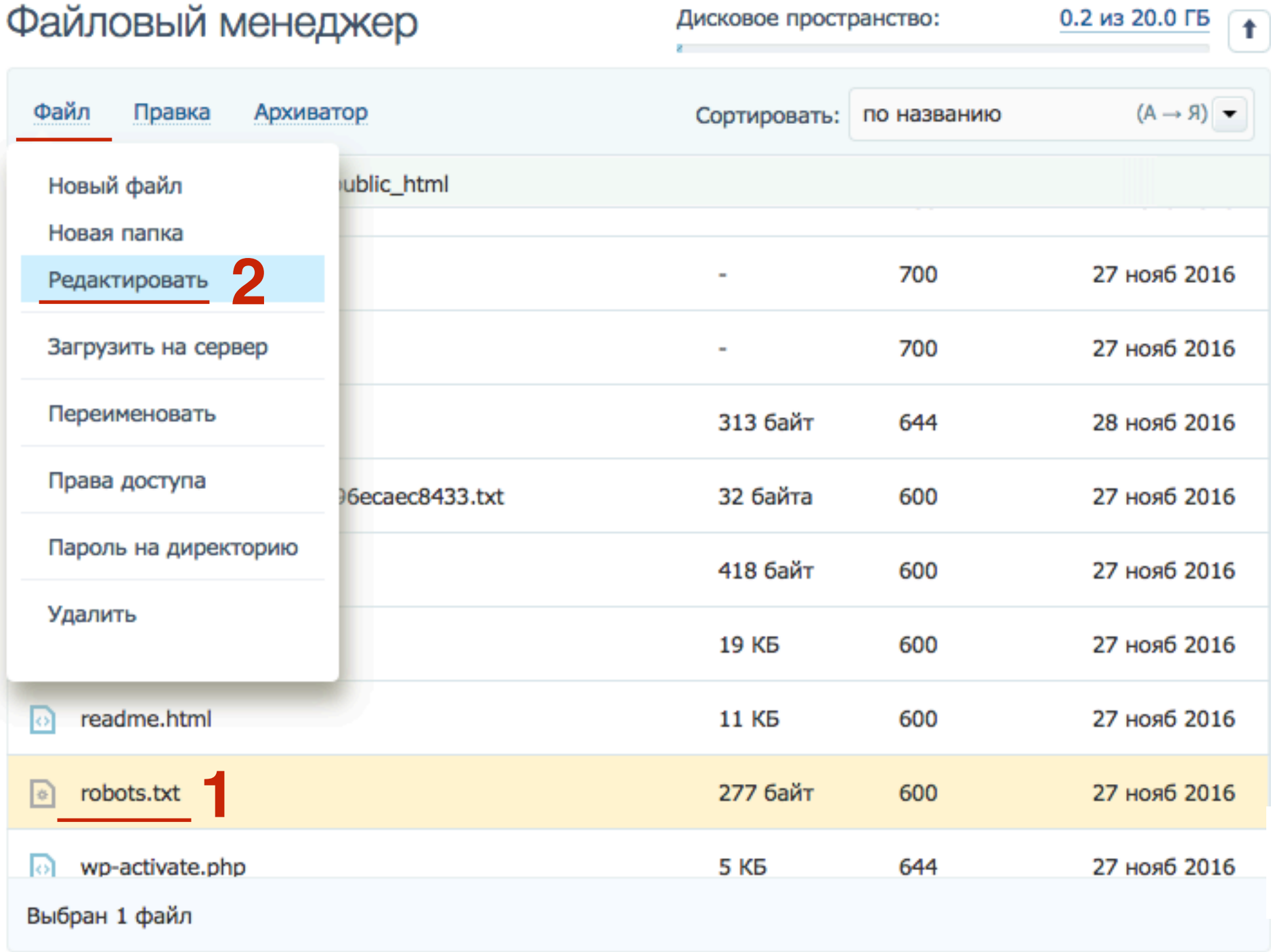

- **ШАГ 2** 1. Во всплывшем окне исправить <sup>в</sup> строчке **Sitemap:** адрес <sup>с</sup> **HTTP на HTTPS**
	- 2. Нажать на кнопку **«Сохранить»**

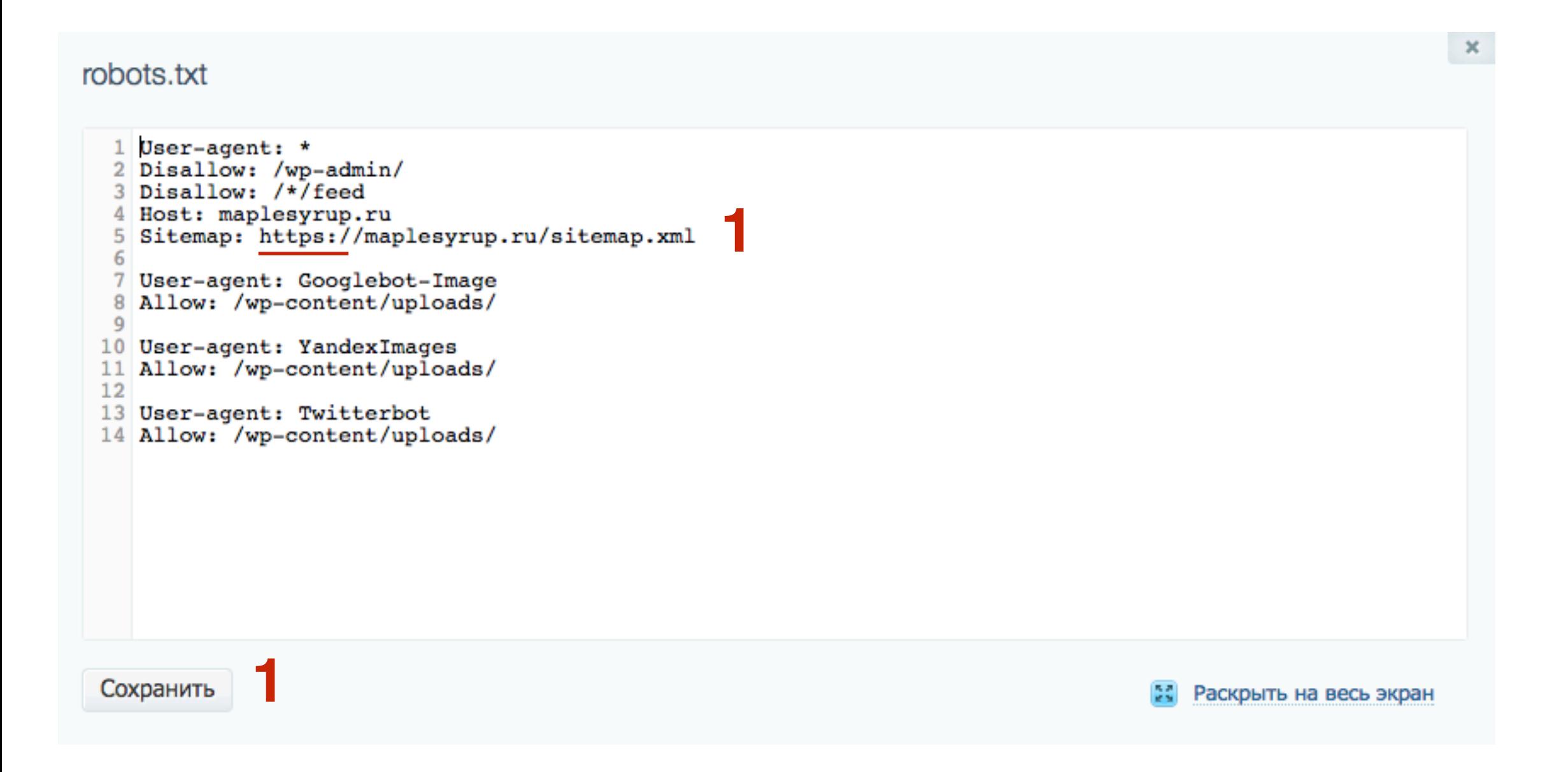

**85** <http://wptraining.ru>

## **Этап 7 - Проверка установки SSL сертификата**

- **1.** В адресной строке браузера перед адресом должен быть<br>**3еленый замок** и https выделено зеленым<br>2. Проверить на всех страницах (главная, блог, контакты, об **зеленый замок** и **https** выделено зеленым
	- авторе И так далее), а также на странице со статьей

Если нет замка и HTTPS не зеленое, нужно искать смешанный контент (Этап 5)

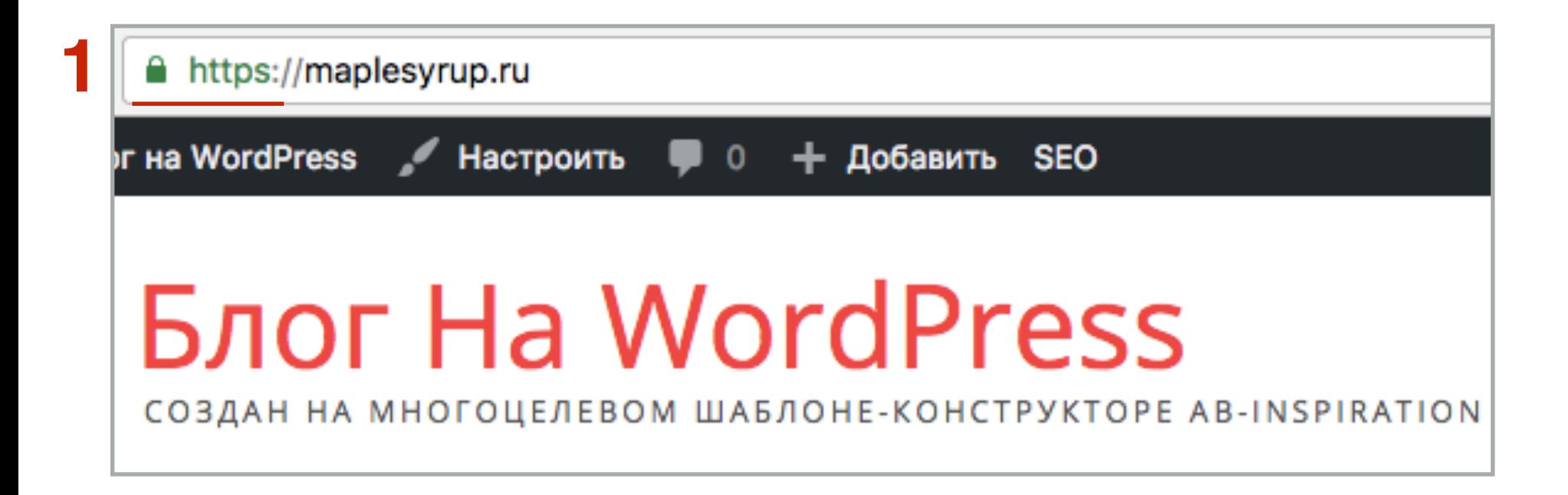

- **ШАГ 2** 1. Пробуем набрать **адрес <sup>с</sup> HTTP** или просто только **домен без HTTP**
	- 2. При загрузки сайта должно произойти перенаправление в **HTTPS**

Если этого не происходит нужно обратиться на хостинг, объяснить ситуацию и попросить помочь исправить (обычно они высылают директиву для вставки в файл **.httaccess)**

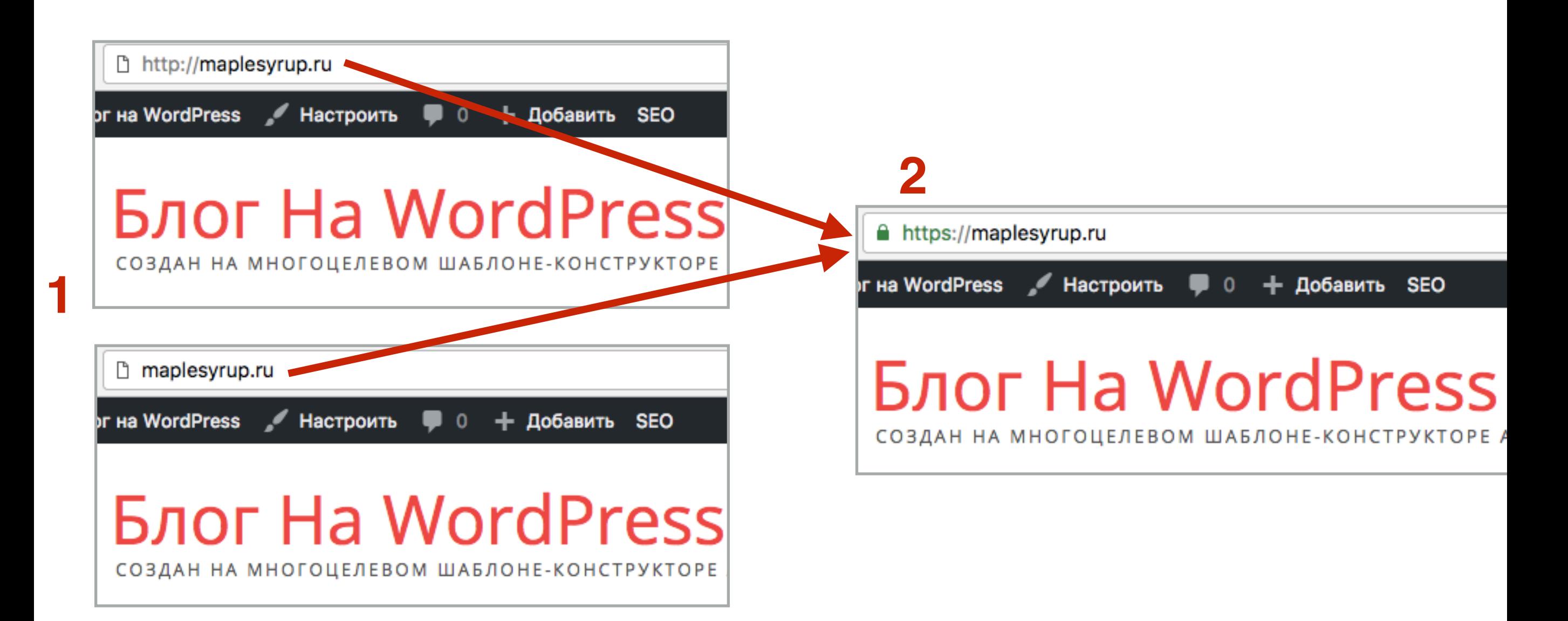

# ШАГЗ

 $2.$ 

- Зайти на сайт https://www.sslshopper.com  $\mathbf{1}$ .
	- В поле «**Enter a Server Hostname**» вставьте адрес вашего блога
- $3<sub>l</sub>$ Нажмите на кнопку «Check SSL»

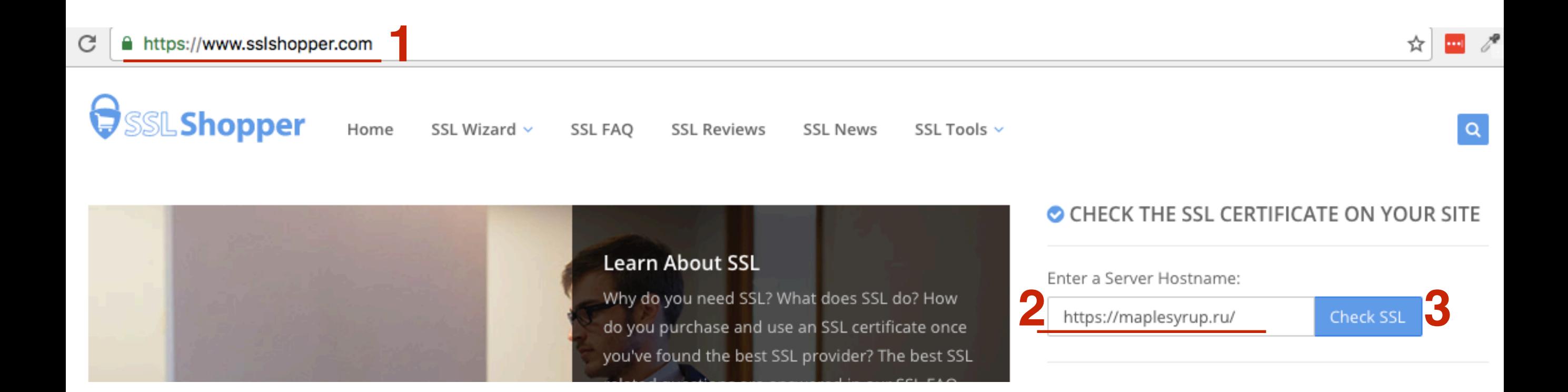

## **SSL-сертификат работает корректно**

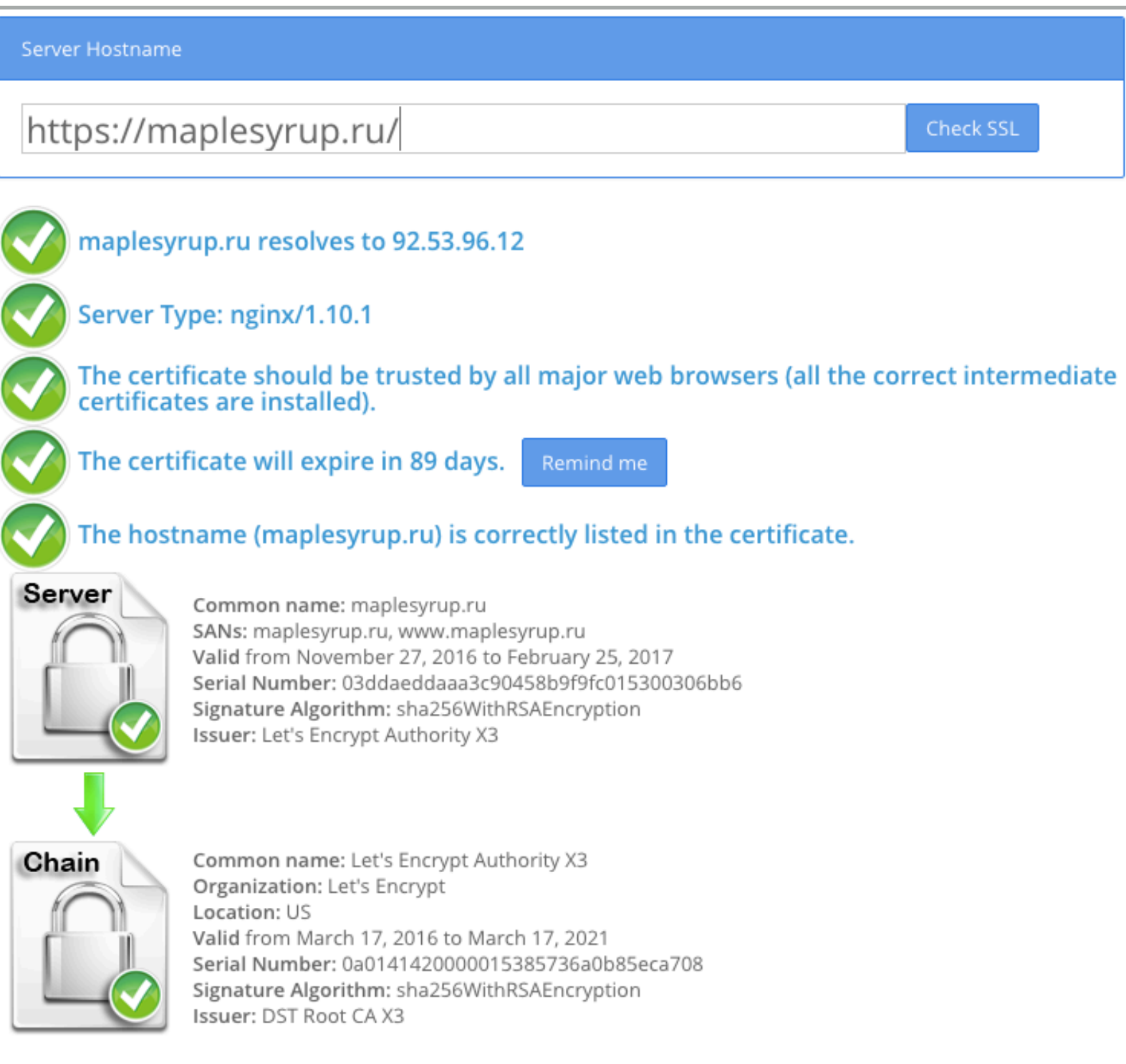

### **SSL-сертификат проверку не прошел**

(в этом случает обратиться в тех поддержку хостинга с описанием проблемы)

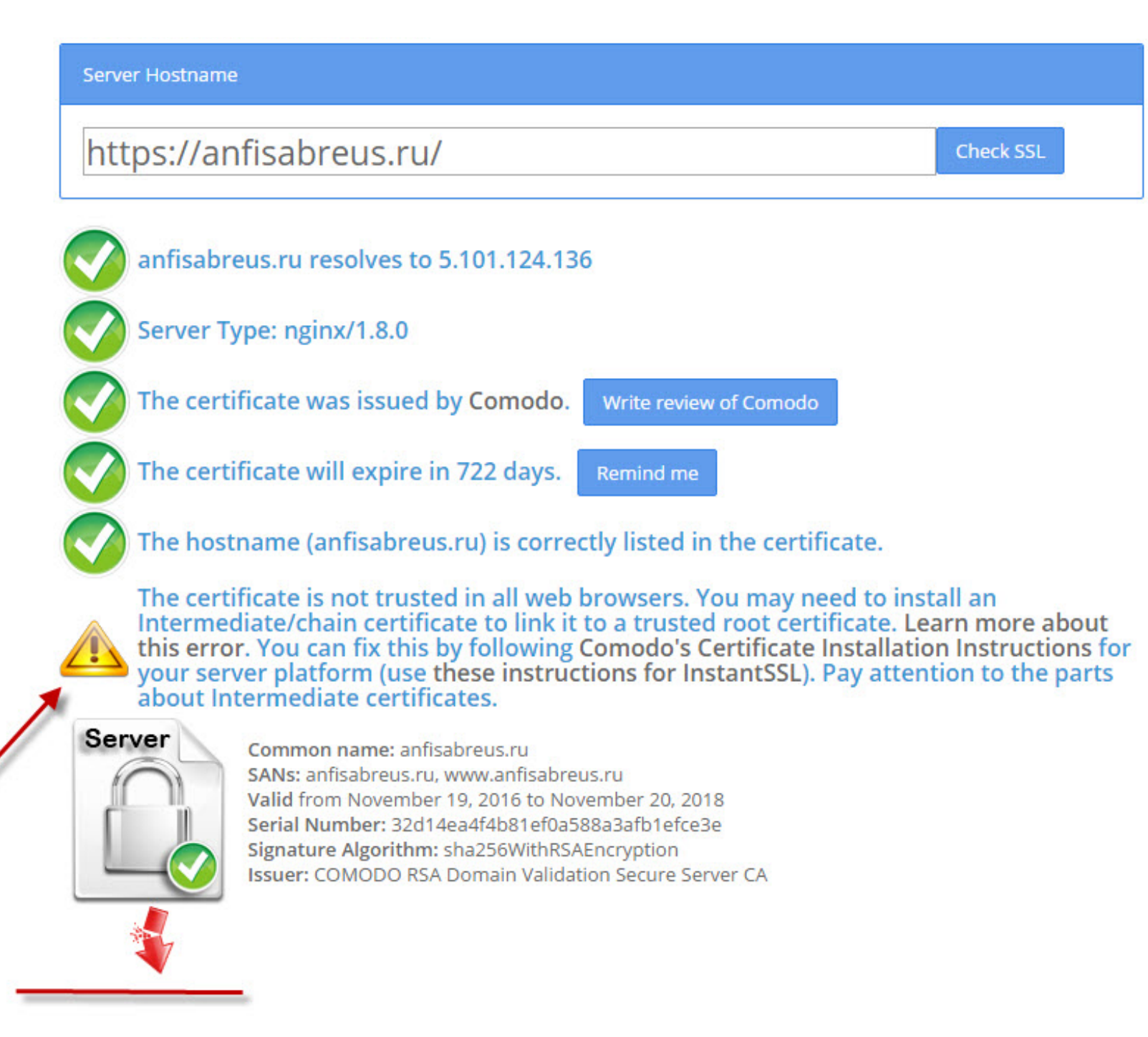

### **Этап 8 - Изменения в Яндекс.Вебмастер, Google Webmaster и Google Analytics**

## **Яндекс.Вебмастер**

- **ПИДИ ГЕРИЗА И 1. Зайти в Яндекс.Вебмастер** <https://webmaster.yandex.ru> под своим<br>2. Открыть сайт, который нужно перевести на HTTPS логином и паролем
	- 2. Открыть сайт, который нужно перевести на HTTPS

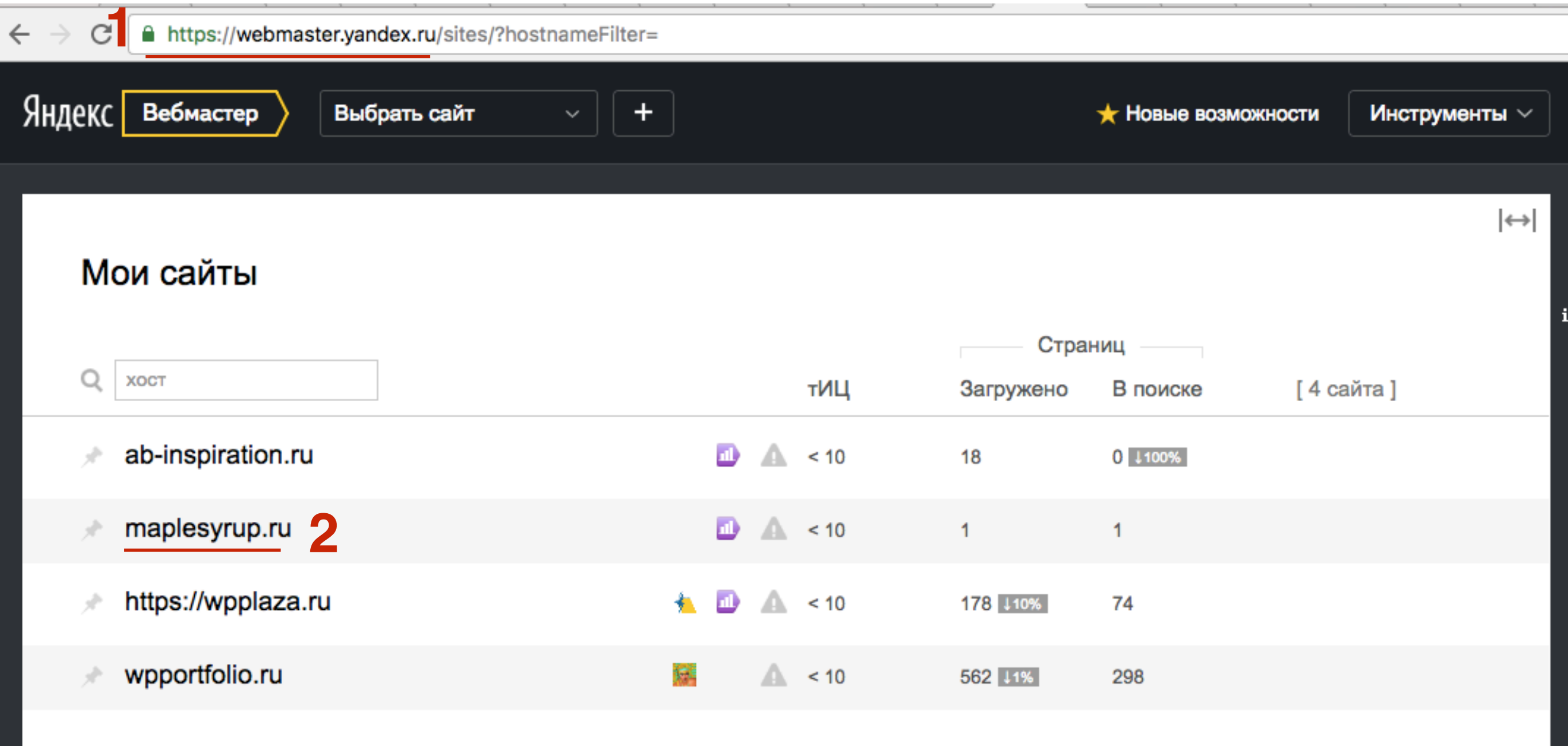

# **ШАГ 2**

- 1. Слева в меню открыть раздел «**Настройки индексирования**»
- 2. Перейти в раздел «**Переезд сайта**»
	- 3. Отметить галочкой «**Добавить HTTPS**»
- 4. Нажать на кнопку «**Сохранить**»

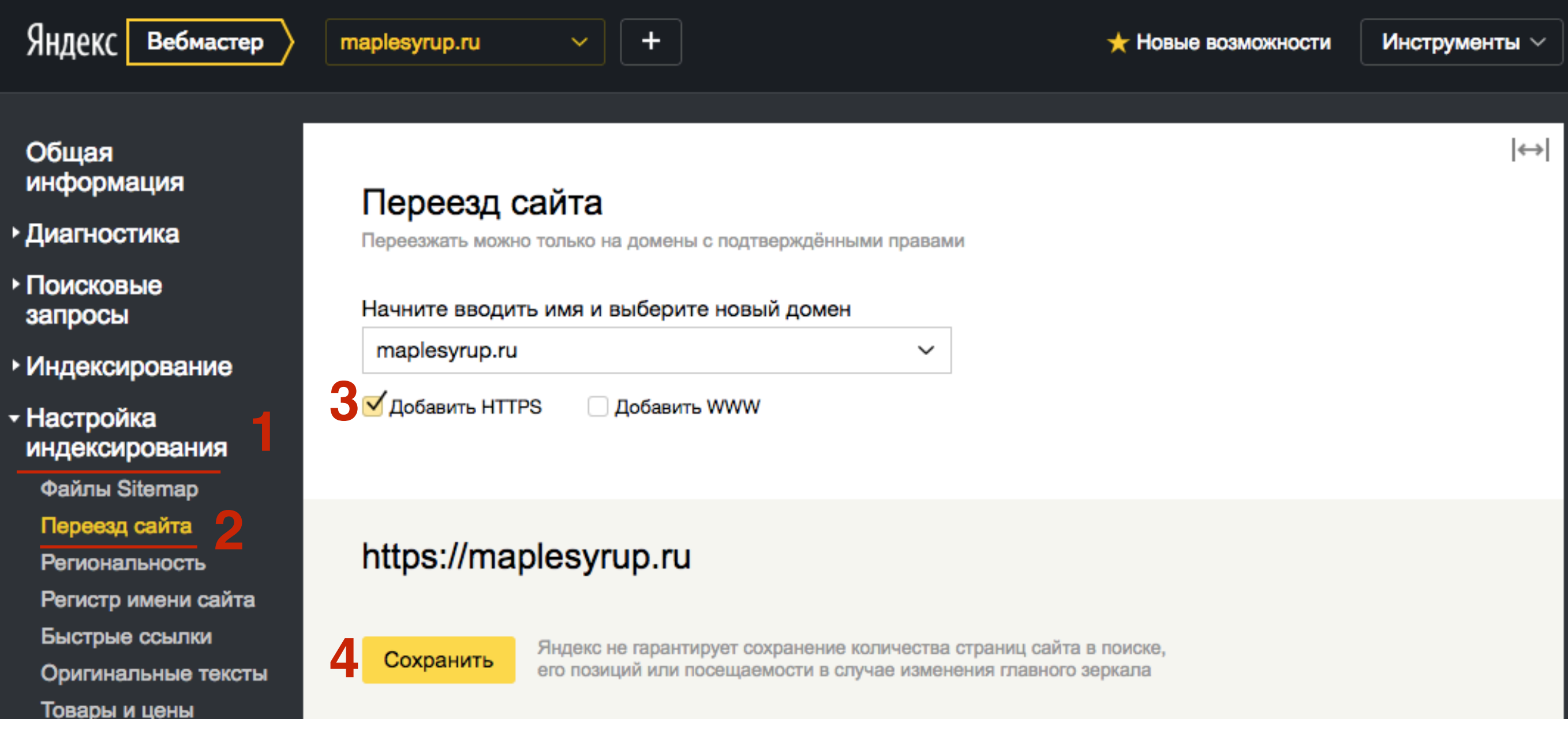

## **Google Webmaster**

**ШАГ Величанное испоре Webmaster https://www.google.com/webmasters**<br>2. Нажать на ссылку «**Войти**» 2. Нажать на ссылку «**Войти**»

**1** A https://www.google.com/webmasters/#?modal\_active=none  $\leftarrow$ 

**Google** для веб-мастеров

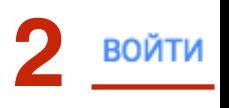

☆ 品 / 10 :

# **ШАГ 2** 1. Нажать на кнопку «**Добавить ресурс**»

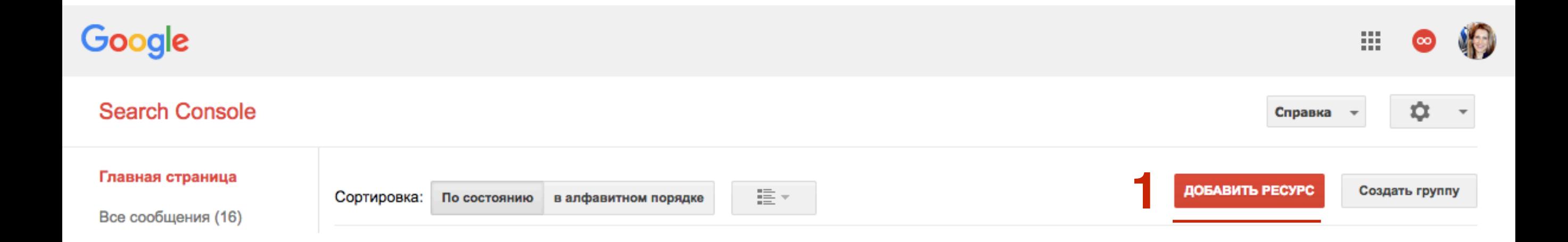

### ШАГЗ Прописать адрес сайта с https://  $1.$  $2.$ Нажать на кнопку «**Добавить**»

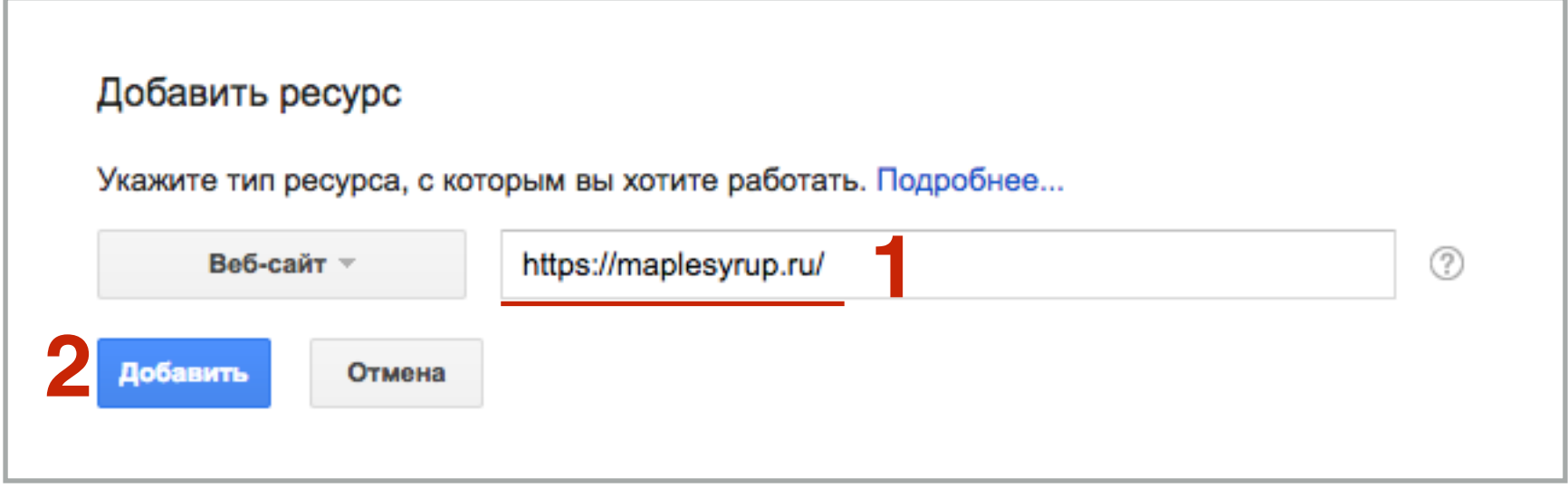

# **ШАРГ 4.** 1. Перейти во вкладку «**Альтернативные способы**»<br>4. 3. Копировать код

- 
- 2. Отметить опцию «**Тег HTML**»
- 3. Копировать код

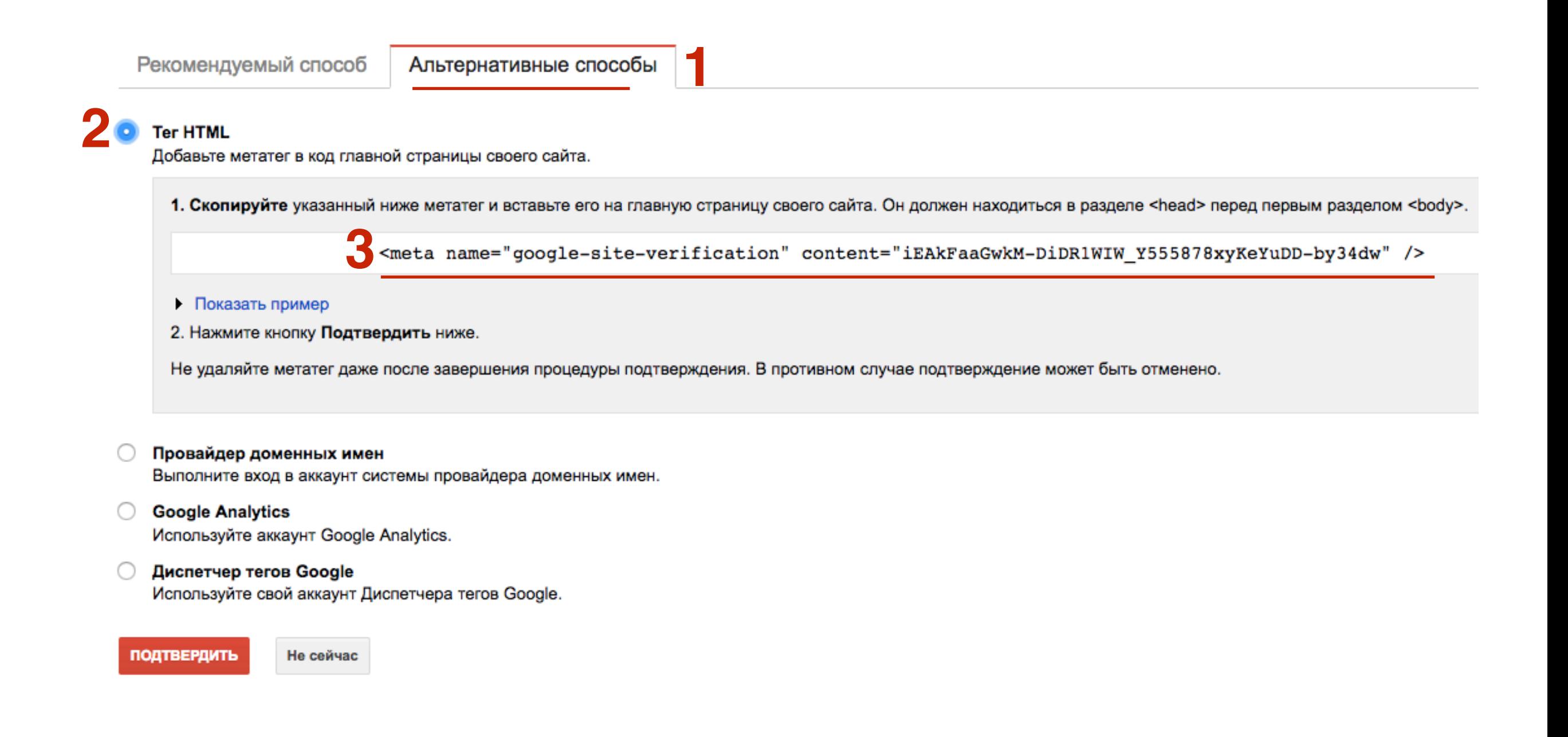

### **ПИДК Г 5** 1. Перейти админку блога в раздел «Внешний вид» - Настройки шаблона<br>2. Перейти во вкладку «Вставки» 2. Перейти во вкладку «**Вставки**»

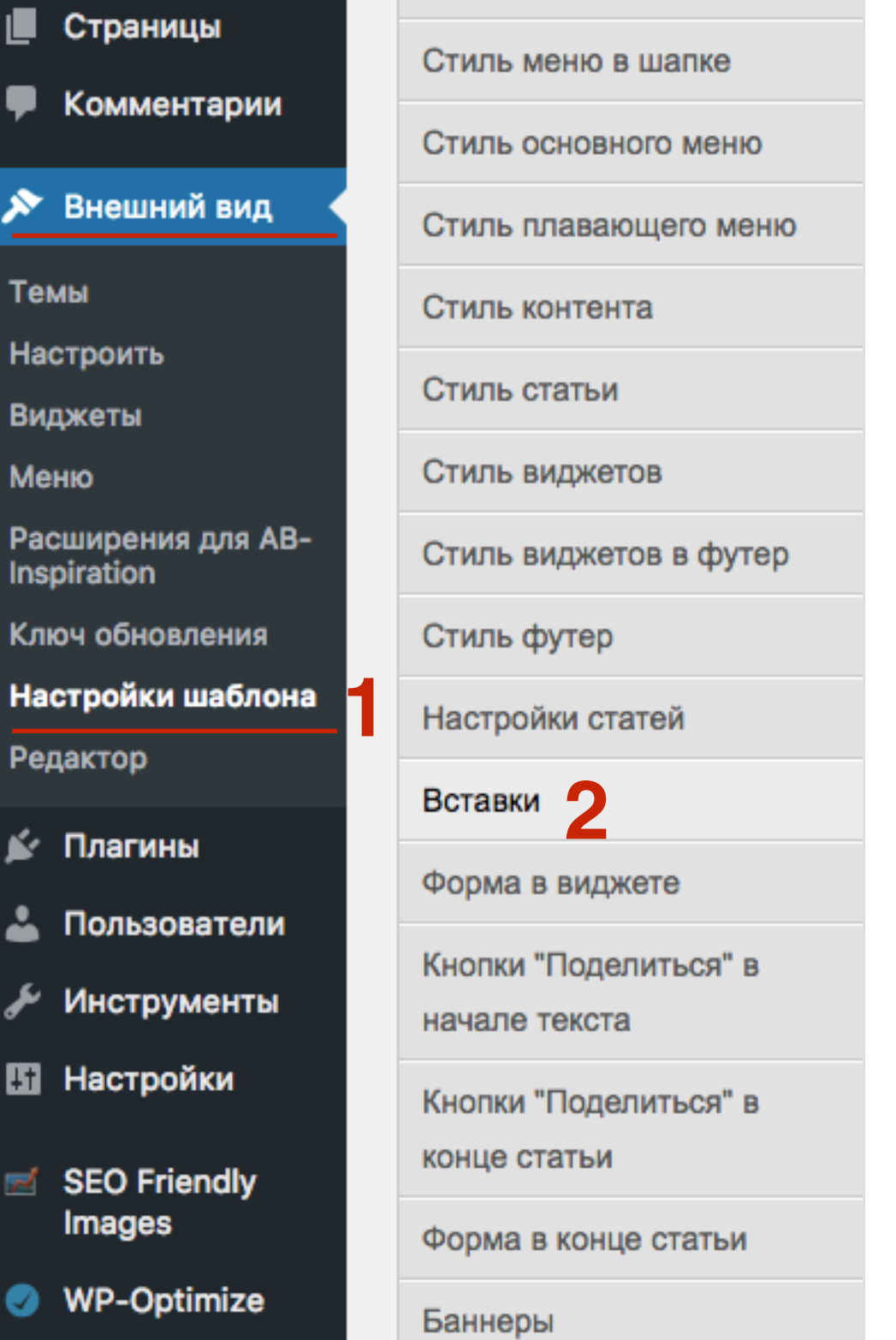

L

₱

 $\tilde{\mathbf{z}}$ 

Ten

Hac

Вид

Me

Pac Insp

Клк

ø

4

 $\pmb{\mathcal{S}}$ 

国

 $\overline{r}$ 

Ø

- **ШАГ 6** 1. Ниже на странице спуститься к разделу «**Вставки в Head**» и вставить код проверки **в Мединия**» (Сохранить измнения) вставить код проверки
	- 2. Спуститься вниз и нажать на кнопку «**Сохранить измнения**»

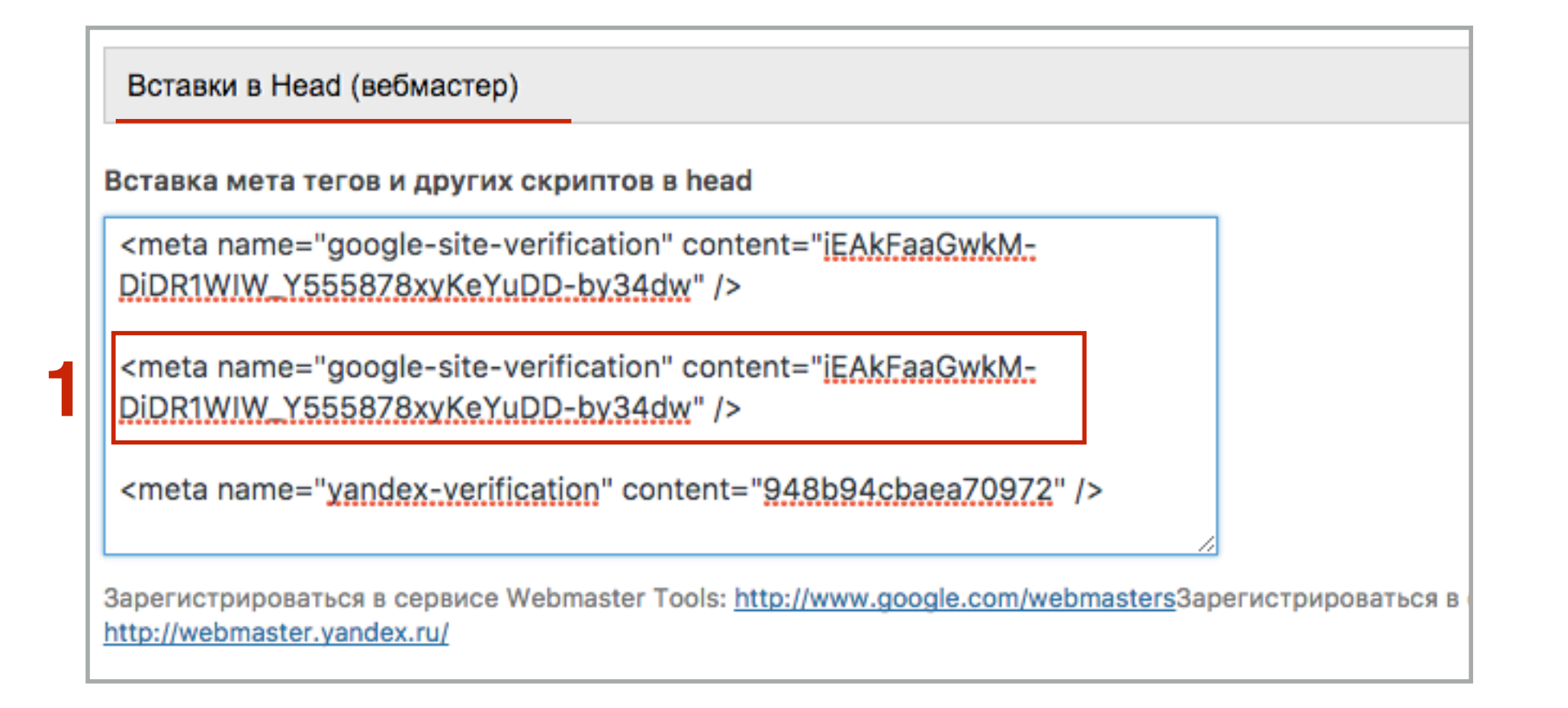

Сбросить настройки

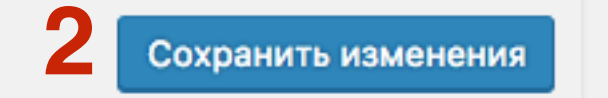

**ШАГ И 1. Вернуться в гугл вебмастер на страницу проверки и нажать на кнопку «Полтверлить»** кнопку «**Подтвердить**»

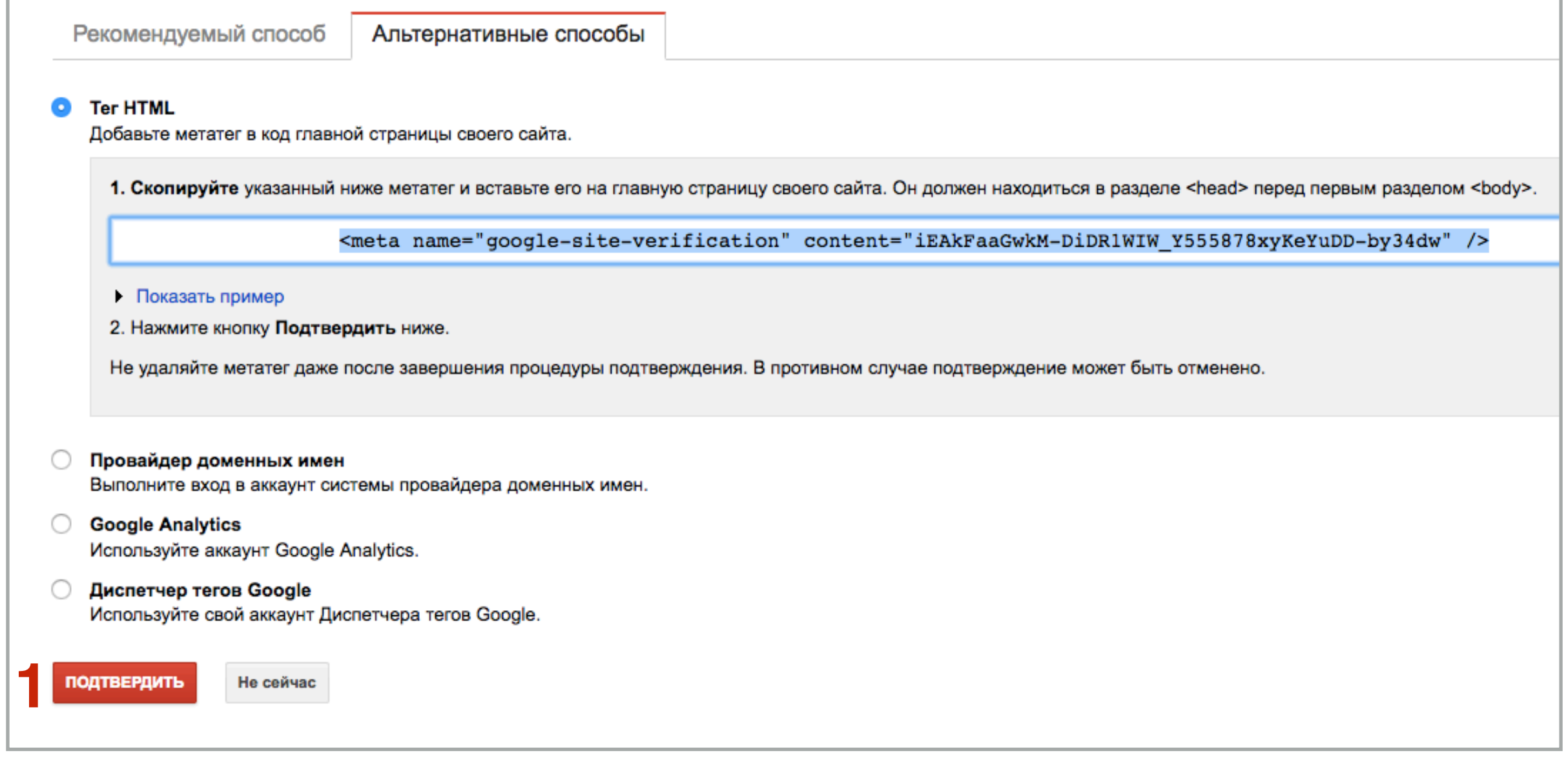

# **ШАГ8**

 $1.$ Нажать на ссылку «Продолжить»

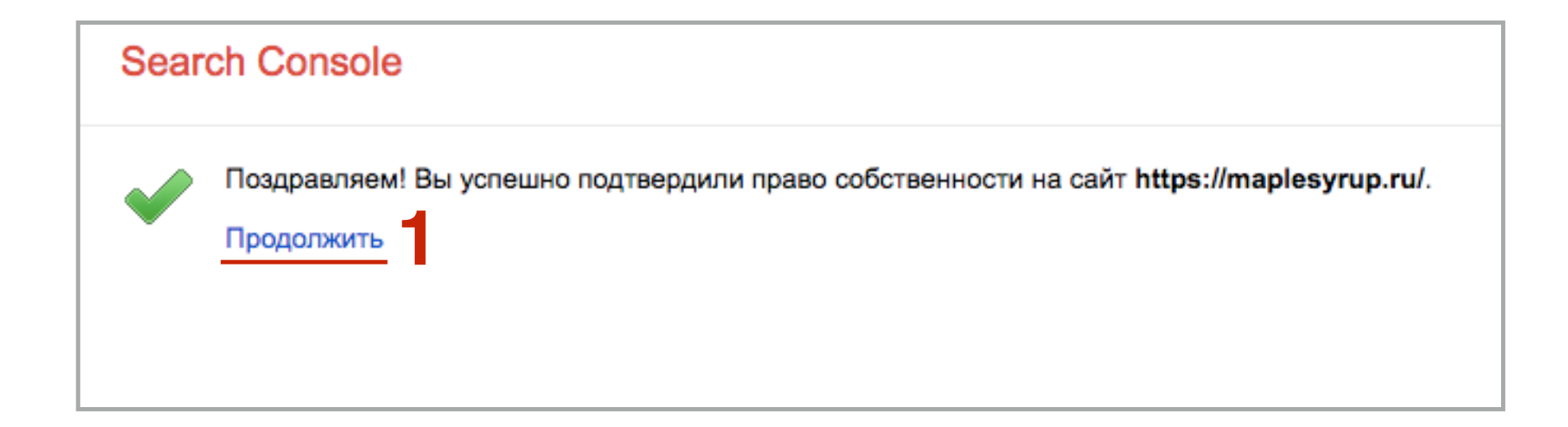

# **ПРИ 1.** Перейти в рездел «Сканирование» - Файлы Sitemap<br>2. Нажать на кнопку справа **«Довление/проверка файл**<br>3. В поле прописать sitemap.xml

- 
- 2. Нажать на кнопку справа **«Довление/проверка файла Sitemap»**
- 3. В поле прописать **sitemap.xml**
- 4. Нажать на кнопку **«Отправить»**

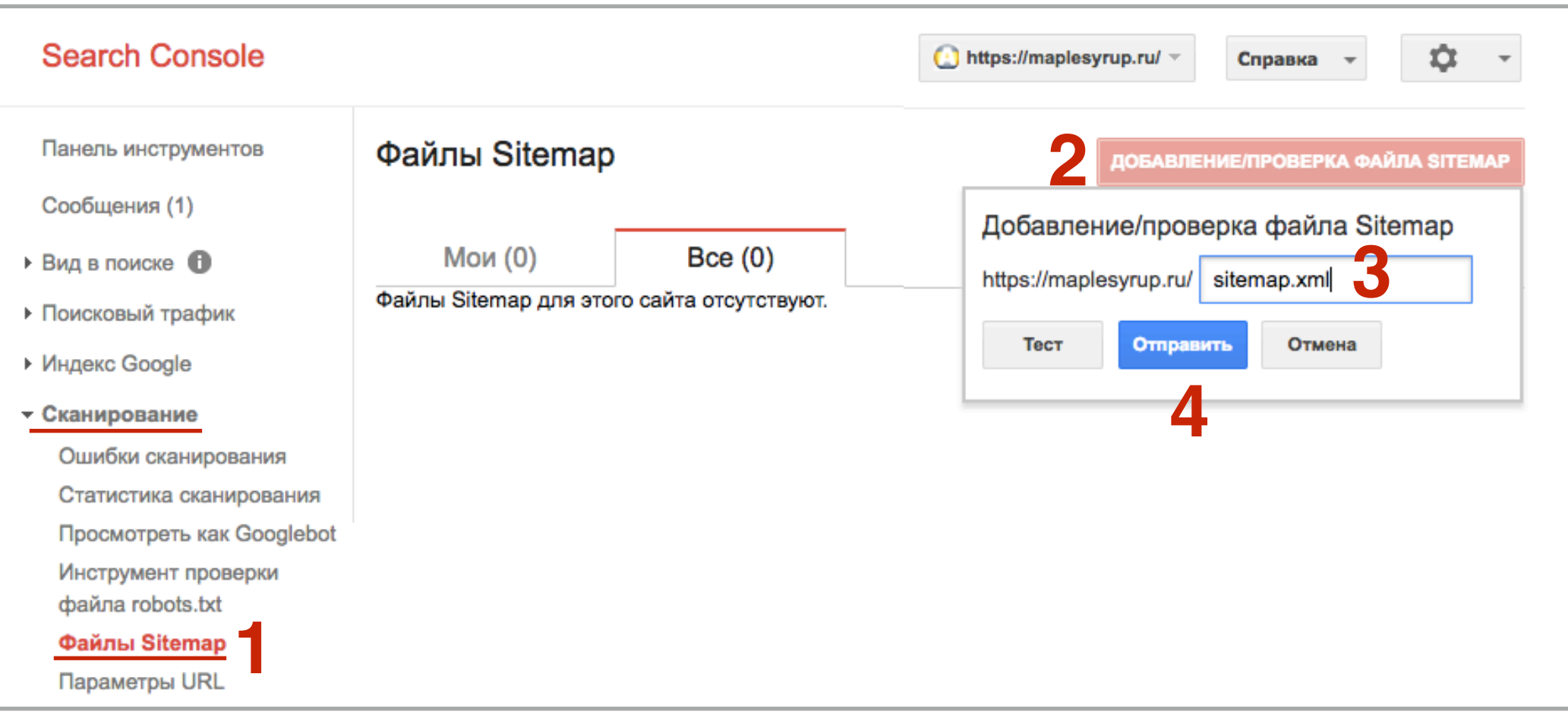

## **Google Analytics**

# ШАГ 1

- Зайти в Google Analytics https://analytics.google.com/analytics под  $1<sub>1</sub>$ своим логином и паролем
- $2.$ Нажать на ссылку «Войти»

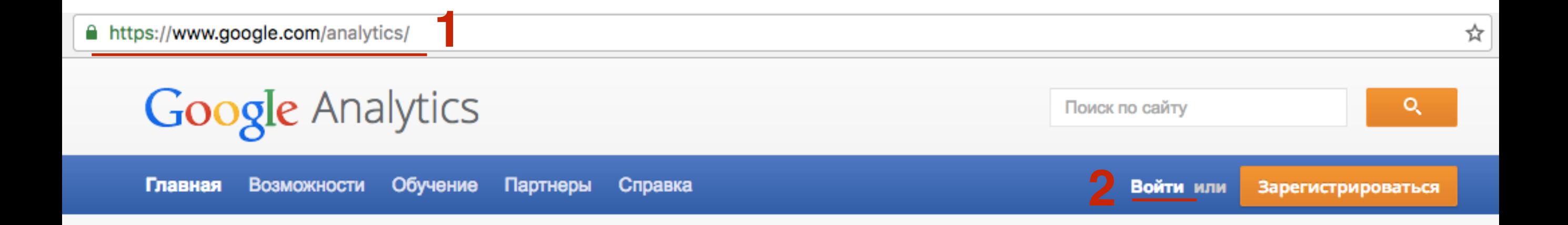

- **ШАГ 2.** 1. Кликнуть по названию акканута, который зарегистрировали для<br>2. Кликнуть на «**Все данные по веб-сайту**» сайта)
	- 2. Кликнуть на «**Все данные по веб-сайту**»

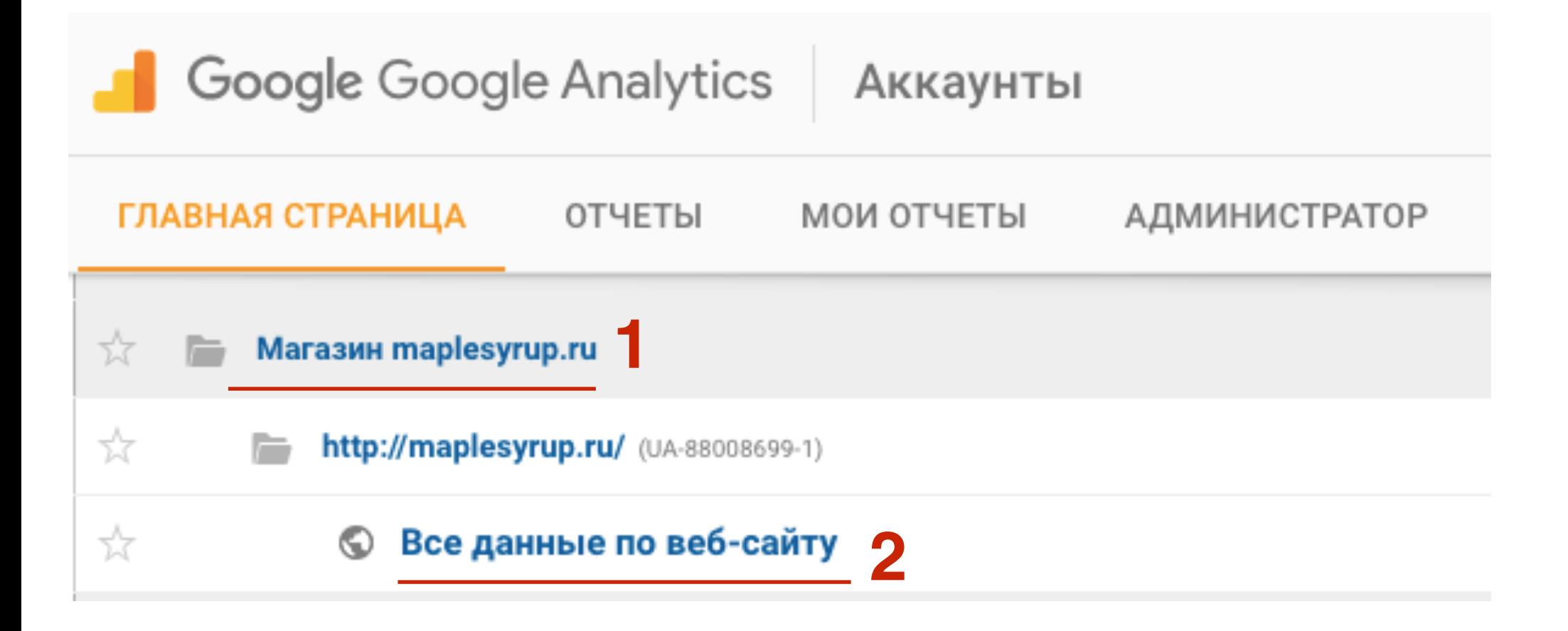
### **ПРИ В 1. Перейти во вкладку «Администратор»**<br>2. В колонке **«Ресурс»** перейти в Настрой

- 
- 2. В колонке «**Ресурс**» перейти в **Настройки ресурса**

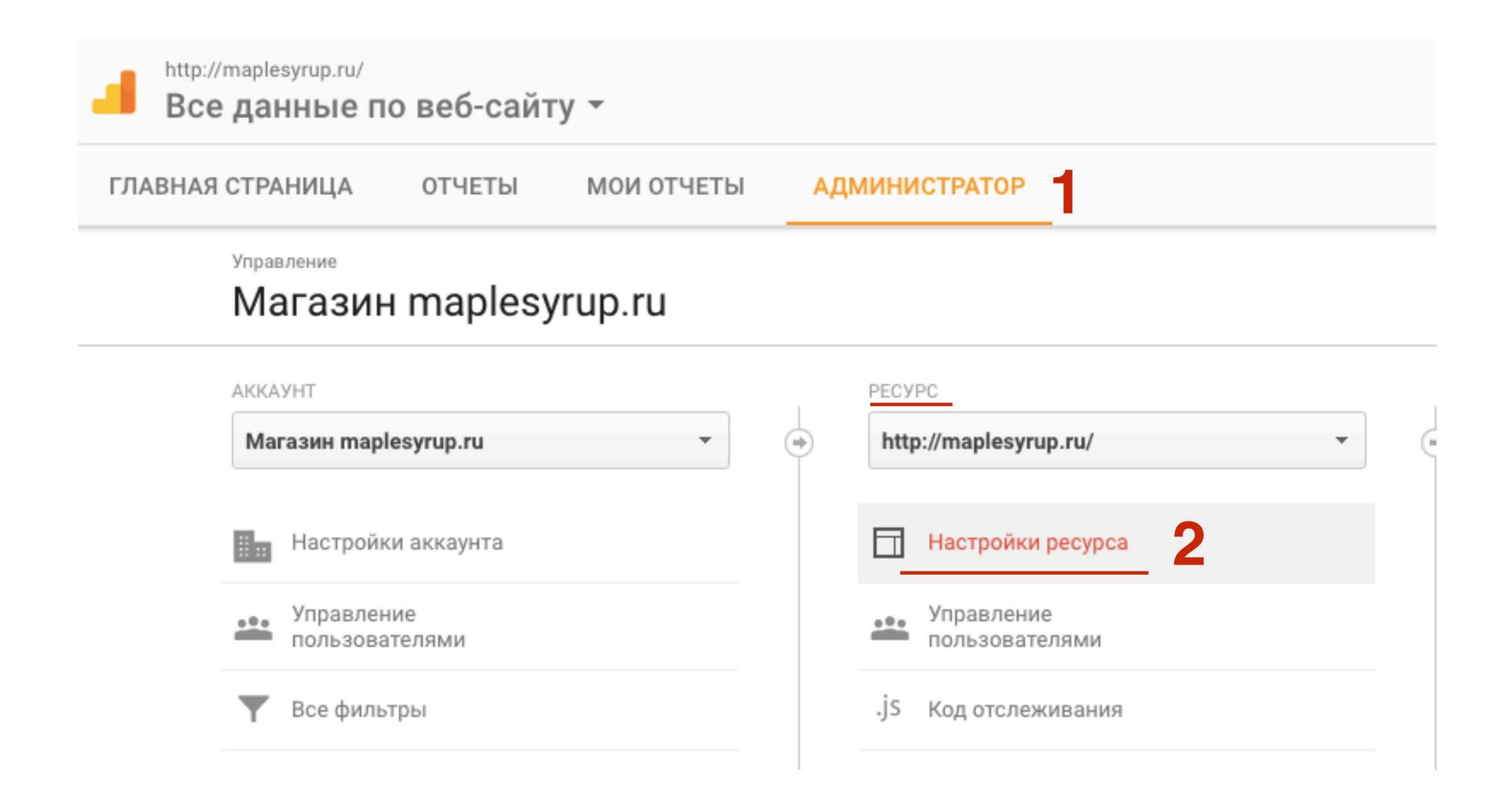

# **ШАР В 1.** Ниже на странице изменить в поле Название ресурса на HTTPS<br>2. В поле URL по умолчанию выбрать из списка https://<br>3. Внизу нажать на кнопку «**Сохранить**»

- 2. В поле URL по умолчанию выбрать из списка **https://**
- 3. Внизу нажать на кнопку **«Сохранить»**

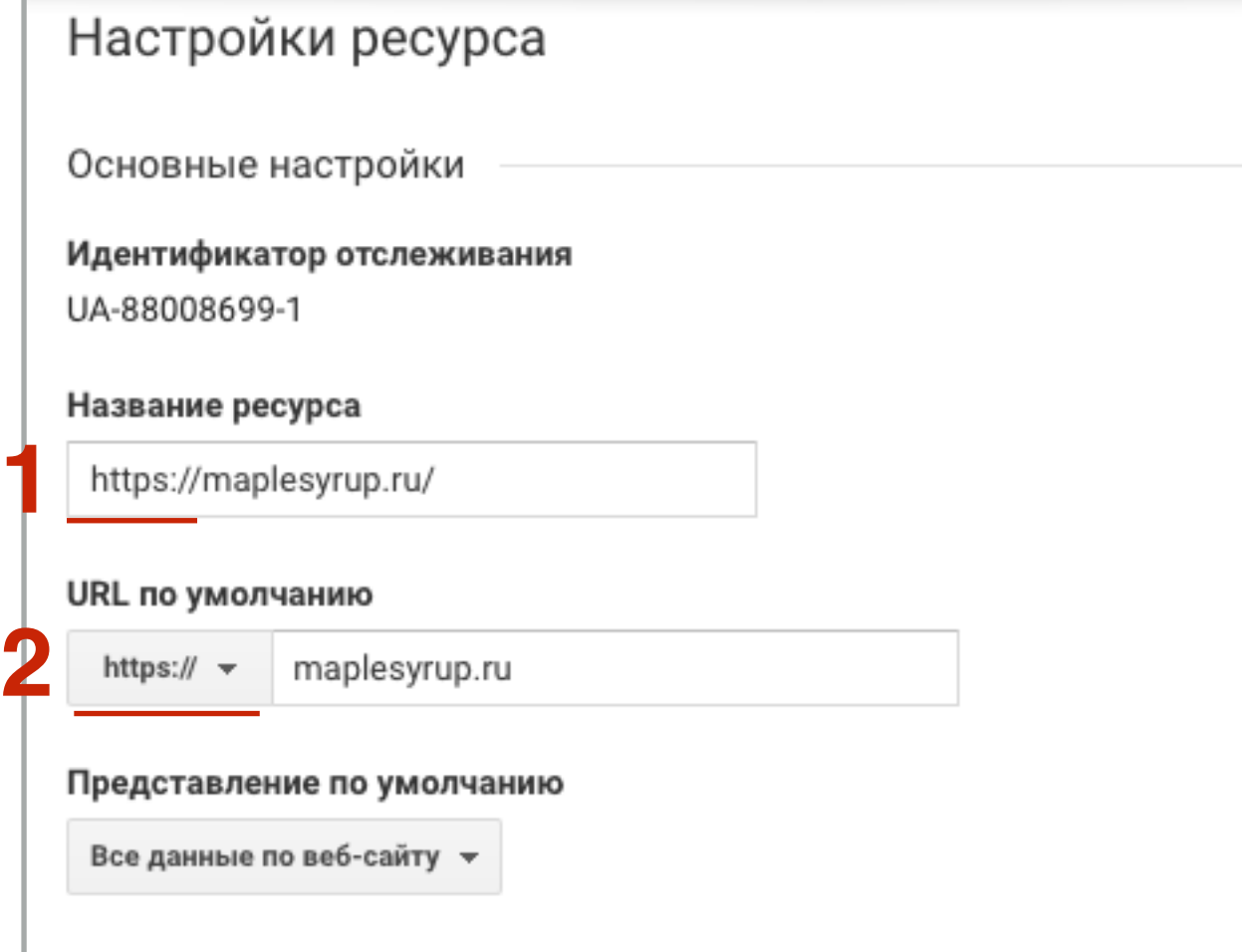

### **Заказать установку SSL-сертефиката на блог под ключ**

**Skype**: [mlmproekt.ru](http://mlmproekt.ru)

**Стоимость** работы для пользователей шаблона AB-Inspiration (без сторонних плагинов) - **1500 рублей**

Если установлены сторонние плагины, стоимость работы (оговаривается индивидуально) - **от 3000 рублей**

В стоимость работы не входит платный сертификат

## Урок №85

Тема: Как перевести блог на WordPress на HTTPS с подключением платного SSL- сертификата (Comodo Positive SSL) на хостинге Timeweb

Понедельник, 5 декабря, в 10.00 или 17.00

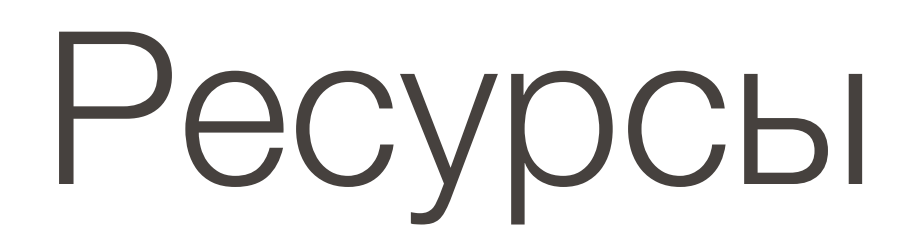

#### **http://wptraining.ru**

записи вебинаров, план и расписание занятий

#### **http://wpwebinar.ru**

вход на вебинары, скидка для участников

#### **http://anfisabreus.ru/blog**

записи вебинаров, обсуждение, вопросы, предложения

#### **http://vk.com/wpblog.club**

группа в контакте, обсуждение, вопросы, предложения